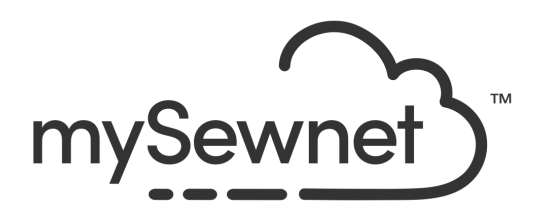

## mySewnet™ Configure

## Reference Guide

Mac®

The software to which this Reference Guide relates is subject to change without notice. All efforts have been made to ensure the accuracy of the contents of this Reference Guide.

The software described in this book is furnished under a license agreement and may be used only in accordance with the terms of the agreement.

Permission is hereby granted to the licensee of the software to which this guide is related to reproduce and distribute copies of this guide for nonprofit educational purposes. The copyright statement on this page must be included on any copy of this work.

Product names mentioned in this guide may be trademarks or registered trademarks of their respective companies and are hereby acknowledged.

**mySewnet, VIKING, PFAFF, PREMIER+ and 6D are trademarks of Singer Sourcing Limited LLC HUSQVARNA is the trademark of Husqvarna AB. All trademarks are used under license by VSM Group AB.** 

> **© 2024 Singer Sourcing Limited LLC All rights reserved. (Version X)**

## Contents

## Chapter 1: Welcome to mySewnet™ Configure

- [3 Chapter 2: Utilities](#page-6-0)
- [4 Updating Your Software](#page-7-0)
- [4 Reset All Apps](#page-7-1)
- [4 Backup My Settings](#page-7-2)
- [5 Restore My Settings](#page-8-0)
- [6 Reset File Associations](#page-9-0)
- 8 Chapter 3: Your mySewnet<sup>™</sup> Account
- [8 mySewnet](#page-11-1)
- [10 Chapter 4: Appearance Options](#page-13-0)
- [12 Chapter 5: Import and Export](#page-15-0)
- [12 Import](#page-15-1)
- [12 Export](#page-15-2)
- [17 Chapter 6: Sending Embroideries](#page-20-0)
- [17 Sending via mySewnet™](#page-20-1)
- [18 mySewnet™ Connect](#page-21-0)
- [20 Chapter 7: Finder Integration & Spotlight](#page-23-0)
- [22 Finder Plugin Options](#page-25-0)
- [24 Quick Look](#page-27-0)
- [25 Get Info](#page-28-0)
- [26 Send](#page-29-0)
- [27 Convert](#page-30-0)
- [33 Searching for Embroideries](#page-36-0)

#### [41 Chapter 8: Troubleshooting](#page-44-0)

- [41 Error Messages](#page-44-1)
- [43 Other Topics](#page-46-0)
- [45 Thread Colors and Embroidery Machines](#page-48-0)
- [53 Chapter 9: Index](#page-56-0)

# <span id="page-4-1"></span><span id="page-4-0"></span>Welcome to<br>mySewnet™ Configure

Use mySewnet<sup>™</sup> Configure to adjust the settings for displaying and exporting your embroidery files, and to register your mySewnet™ Embroidery Software.

To get started with mySewnet<sup>™</sup> Configure  $\mathbb{N}$ , open it and select the feature that you want to adjust.

The mySewnet™ Configure setup utility allows you to adjust settings for displaying and exporting your embroidery files. It also contains system utilities for registering your mySewnet™ Embroidery Software. Adjust the settings on each tab of mySewnet™ Configure.

Use Reset All Apps  $\mathbb{Z}$  if you wish to reset the toolbars and control panels exactly as they were when the software was installed. All Preferences settings will be restored to their initial values. Reset All Apps does not affect the settings in mySewnet™ Configure.

#### <span id="page-4-2"></span>Reference Guide

The Reference Guide shows how to start the app and provides a quick tour of the main screen. The Reference Guide is supplied in PDF format  $\mathbb{R}$ , ready for printing, and contains full reference information.

#### <span id="page-4-4"></span>Help

The integrated help contains full reference information. Click the Help button ?. Where available, a help topic appears that is relevant to the selected item. Alternatively, use the Help menu.

#### <span id="page-4-3"></span>Viewing and Printing PDF Guides

To find all the Reference Guides for your mySewnet™ Embroidery Software, go to the mySewnet™ Guides page, linked to from download.mysewnet.com. Select the desired PDF guide.

*Note:* To view and print the PDF Guides, you may use Preview which is included in your Mac OS®.

#### <span id="page-4-5"></span>Readme

The most up-to-date details about the mySewnet™ Embroidery Software are in the Readme.rtf file available when you install your mySewnet™ Embroidery Software.

## <span id="page-5-2"></span>Sample Files

Samples are provided for your use. Download the sample files from the Downloads page: download.mysewnet.com. Copy the samples folder to the folder of your choice.

<span id="page-5-0"></span>*Note:* For the exercises in this manual, the mySewnet folder is used.

## About mySewnet™ Configure

Access via the mySewnet™ Configure menu. The version number of mySewnet™ Configure is given here. You will need this if you contact technical support at any time.

## <span id="page-5-3"></span>Starting mySewnet<sup>™</sup> Configure

- Click the mySewnet<sup>™</sup> Configure icon **in the Launchpad.**
- Double-click the mySewnet<sup>™</sup> Configure icon **in** in the Finder.

## <span id="page-5-1"></span>Quit mySewnet™ Configure

- Choose mySewnet™ Configure > Quit mySewnet™ Configure.
- Use the red close button  $\bullet$  at the top left.
- Press  $\Re$ Q

# <span id="page-6-1"></span><span id="page-6-0"></span>Utilities 2

## Use the Utilities tab to start the system utilities.

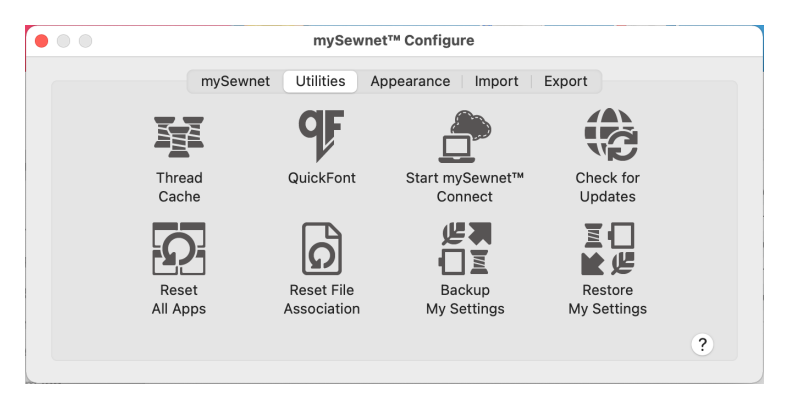

The utilities are:

Thread Cache **■** 

Use mySewnet<sup>™</sup> Thread Cache to list your personal thread collection, to create a list of favorite thread ranges, and to view your threads on your mobile device at the Thread Cache website. See the mySewnet™ Thread Cache Reference Guide or Help for more information.

**Ouick Font OF** 

Use mySewnet™ QuickFont to create fonts automatically for use with your mySewnet™ Embroidery Software, or your embroidery machine. See the mySewnet™ Embroidery Reference Guide or Help for more information.

- Start mySewnet™ Connect A Start up communications with mySewnet™. For more information, see the section on \*\*\*Sending in the mySewnet™ Embroidery Reference Guide and Help.
- Check for Updates (会 With the click of a button, you can check to see if any updates have been released. See ["Updating Your Software" on page 4.](#page-7-0)
- Reset All Apps

If desired, in any app you may change the toolbar using View > Customize Toolbar. Use Reset All Apps in mySewnet<sup>™</sup> Configure if you wish to reset the toolbar, window positions and so on, exactly as they were when the software was installed. All Preferences settings are restored to their initial values.

*Note:* The settings in mySewnet™ Configure for displaying embroidery files are not affected by the Reset All Apps function. See ["Reset All Apps" on page 4](#page-7-1).

■ Reset File Association |ດ້

Reset the file associations for embroidery files and embroidery design files. [See](#page-9-0)  ["Reset File Associations" on page 6.](#page-9-0)

*Note:* This may be required if other embroidery software is installed after the mySewnet™ Embroidery Software.

- Backup My Settings Use Backup My Settings to save your My Thread databases, including custom threads and My Thread Ranges, My Motifs and My Fills. See ["Backup My Settings"](#page-7-2)  [on page 4](#page-7-2).
- Restore My Settings **国**

Use Restore My Settings to restore the My Settings previously saved by Backup My Settings. See ["Restore My Settings" on page 5.](#page-8-0)

## <span id="page-7-5"></span><span id="page-7-0"></span>Updating Your Software

With the click of a button, you can run the Check for Updates is utility to see if any new fonts, thread ranges or any other updates have been released.

- **1** Close any mySewnet™ Embroidery Software apps that may be open.
- **2** Open mySewnet™ Configure from the Launchpad **X** or Finder **X**.
- **3** Click Check for Updates  $\bigcirc$ .
- **4** The updates will be downloaded and installed.

## <span id="page-7-3"></span><span id="page-7-1"></span>Reset All Apps

If desired, in any app you may change the toolbar using View > Customize Toolbar. Use Reset All Apps  $\mathbb{Z}$  if you wish to reset the toolbar, window positions and so on, exactly as it was when the software was installed. All Preferences settings are restored to their initial values.

*Note:* The settings in mySewnet™ Configure for displaying embroidery files and exporting your embroidery files are not affected by the Reset All Apps function.

## <span id="page-7-4"></span><span id="page-7-2"></span>Backup My Settings

Use Backup My Settings  $\frac{18}{12}$  to save the following:

- My Thread databases, including custom threads
- My Thread Ranges list
- My Motifs
- My Fills

You may wish to do this, for example, when you are moving to a new computer.

#### Backing Up Your Settings

- **1** Click Backup My Settings  $\frac{\mu}{\sqrt{2}}$  and a Save dialog appears.
- **2** In the dialog the default name for the backup file is 'mySewnet | MySettings.zip'. If desired, change the name. For example, include the backup date in the name.
- **3** Click Save to save the backup file in the default /mySewnet/System Backup folder. Alternatively, browse to a different folder to save the backup file.
	- A message will appear when the backup has completed successfully.
- **4** If desired, create a copy of the backup on media such as a USB memory stick or Cloud storage.

## <span id="page-8-4"></span>Backing Up Fonts and Backgrounds

*Note:* Do not copy system fonts or backgrounds provided with your mySewnet™ Embroidery Software as this may affect the update process.

To backup fonts created with the QuickFont Assistant in mySewnet™ Embroidery, copy them from the My Fonts folder.

#### <span id="page-8-2"></span>Backup Your My Fonts Folder

- **1** Open Finder.
- **2** In the Go menu, hold down the Option key and choose Library.
- **3** Choose /[User]/Library/ApplicationSupport/mySewnet/Embroidery1/Fonts
- **4** Copy the My Fonts folder to backup media such as a USB memory stick or Cloud storage.

#### <span id="page-8-1"></span>Backup your Backgrounds

- To backup backgrounds created with the Background Assistant in mySewnet<sup>™</sup> Embroidery, copy them from the subfolders of /mySewnet/Backgrounds/. The main folders for backgrounds you create should be
	- Backgrounds/Garments/My Garments
	- Backgrounds/QuiltBlocks/My QuiltBlocks

## <span id="page-8-3"></span><span id="page-8-0"></span>Restore My Settings

Use Restore My Settings  $\sqrt{\frac{1}{n}}$  to restore the My Settings previously saved by Backup My Settings.

#### Restoring Your Settings

- **1** Click Restore My Settings and an Open dialog appears showing the System Backup folder.
- **2** If needed, browse to the location of the My Settings backup file.
- **3** Click the backup file then click Open.

A confirmation message appears, indicating that this will overwrite the current My Settings.

**4** Click OK and the My Settings are restored.

## <span id="page-9-2"></span><span id="page-9-0"></span>Reset File Associations

Use Reset File Associations  $\boxed{\bigcirc}$  to reset the file associations for embroidery files and embroidery design files.

*Note:* This may be required if other embroidery software is installed after the mySewnet™ Embroidery Software.

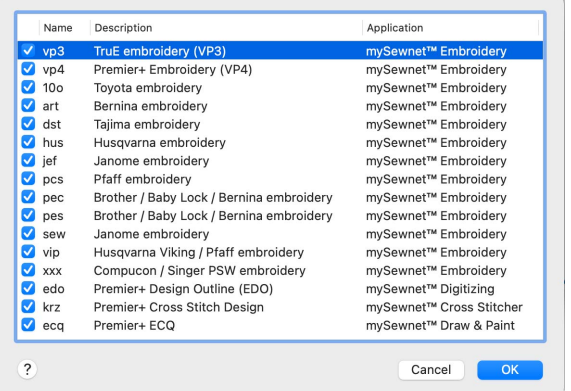

#### Resetting File Associations

- **1** In the Utilities tab of mySewnet™ Configure, click Reset File Associations  $\Box$ .
- **2** Select (check) the file types that you want to associate with your mySewnet™ Embroidery Software.
- **3** Click OK to reset the file associations for those file types.

If you click one of these file types to open it, it should now be opened by your mySewnet™ Embroidery Software.

## Add Your mySewnet™ Embroidery Software Apps to the Dock

- **1** Click the mySewnet™ Embroidery icon in the Launchpad **iD** or Finder **iD** to start mySewnet™ Embroidery.
- **2** Control–click the mySewnet™ Embroidery icon in the Dock.
- **3** Choose Options > Keep in Dock. You can now open mySewnet™ Embroidery at any time from the Dock.
- **4** Click the mySewnet™ Thread Cache icon in the Launchpad  $\epsilon$  or Finder  $\epsilon$  to start mySewnet™ Thread Cache.
- **5** Control–click the mySewnet™ Thread Cache icon in the Dock and choose Options > Keep in Dock.
- **6** Click the mySewnet<sup>™</sup> Configure icon in the Launchpad Solver Finder Solve to start mySewnet™ Configure, then Control–click the mySewnet™ Configure icon in the Dock and choose Options > Keep in Dock. (If TruEmbroidery™ 3 Elements or Premier+™ EXTRA are owned, all of your mySewnet™ Embroidery Software apps can now be easily accessed from the Dock.)

<span id="page-9-1"></span>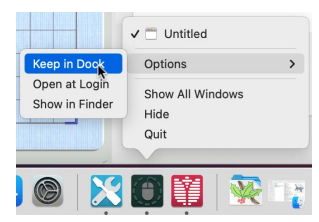

*Note:* If you only own mySewnet™ Connect, open mySewnet™ QuickFont in the

Launchpad  $\mathbb{C}$ **F** or Finder  $\mathbb{C}$ **F**, then Control–click the mySewnet<sup>™</sup> QuickFont icon in the Dock and choose Options > Keep in Dock. (If other mySewnet™ or Premier+™ software is owned, you can use the QuickFont Assistant button in the Configure Utilities tab, or in the Letter window in Embroidery.)

- **7** If available, click the mySewnet™ Digitizing icon in the Launchpad  $\frac{2}{\cdot}$  or Finder  $\frac{1}{\cdot}$  to start mySewnet™ Digitizing, then Control–click the mySewnet™ Digitizing icon in the Dock and choose Options > Keep in Dock.
- 8 If available, click the mySewnet<sup>™</sup> Stitch Editor icon in the Launchpad some Finder some start mySewnet™ Stitch Editor, then Control–click the mySewnet™ Stitch Editor icon in the Dock and choose Options > Keep in Dock.
- **9** If available, click the mySewnet™ Cross Stitcher icon in the Launchpad as or Finder as to start mySewnet™ Cross Stitcher, then Control–click the mySewnet™ Cross Stitcher icon in the Dock and choose Options > Keep in Dock. (If your subscription covers the full system, all of your mySewnet™ Embroidery Software apps can now be easily accessed from the Dock.)

## <span id="page-11-0"></span>Your mySewnet<sup>™</sup> Account

Use the mySewnet tab to manage access to your mySewnet™ account.

## <span id="page-11-6"></span><span id="page-11-2"></span><span id="page-11-1"></span>mySewnet

<span id="page-11-5"></span>Use the mySewnet tab to connect to your mySewnet<sup>™</sup> account and to set a name for your computer for your mySewnet<sup>™</sup> account.

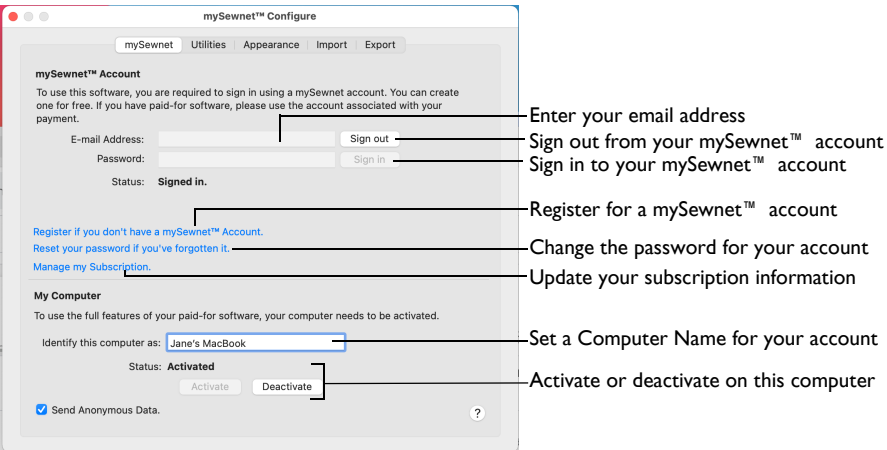

## mySewnet™ Account

<span id="page-11-7"></span><span id="page-11-4"></span>Enter an email address and password to connect to your mySewnet™ account.

*Note:* Once signed in, you remain signed in (even between sessions) until you sign out.

<span id="page-11-8"></span>Register if you don't have a mySewnet™ Account Use this option to set up a mySewnet™ Account.

<span id="page-11-9"></span>Reset your password if you've forgotten it Use this option to reset the password for your mySewnet<sup>™</sup> Account.

Manage my Account View and update your account on the mySewnet™ website.

#### <span id="page-11-3"></span>My Computer

Manage the mySewnet<sup>™</sup> activation on the current computer.

Identify this computer as

Set a name for your computer in your mySewnet™ Account. For example, set different names for your laptop and desktop computers.

*Note:* Initially, the name of your Mac is displayed.

#### **Status**

Manage the mySewnet<sup>™</sup> activation on this computer.

*Note:* Use Deactivate to reclaim the activation on the current computer.

#### Manage my Activations

Use Manage my Activations to view your current activations, and deactivate any that are no longer wanted.

Send Anonymous Data

All data sent to the mySewnet<sup>™</sup> server is sent anonymously when this is checked.

*Note:* This is checked by default.

# <span id="page-13-1"></span><span id="page-13-0"></span>ppearance Options».

Use the Appearance settings to vary the way embroidery files are displayed in your mySewnet™ Embroidery Software.

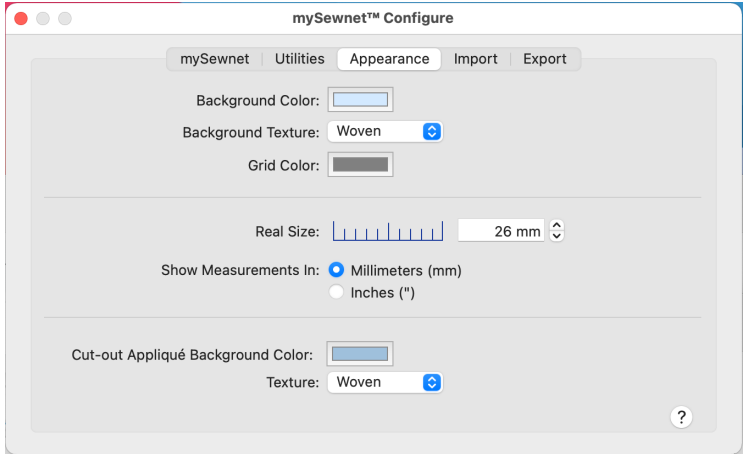

#### <span id="page-13-2"></span>Background Color

Set the background color for mySewnet™ Embroidery Software to whatever you prefer. Click the Color block and the Colors window appears to allow you to choose a color. The color set by default for your mySewnet™ Embroidery Software is 211, 233, 255 (RGB).

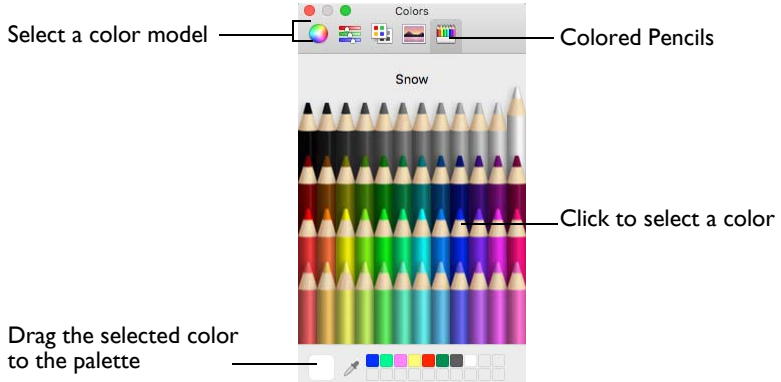

*Note:* When you click on a color, the Background Color will change immediately. You will see the effect in any mySewnet™ Embroidery Software apps that are open. When you are happy with the color, close mySewnet™ Configure.

#### <span id="page-14-3"></span>Background Texture

Select the texture that is used in your mySewnet<sup>™</sup> Embroidery Software.

Choose the desired fabric type from the pop-up menu, or select None to have no texture.

#### <span id="page-14-0"></span>Grid Color

Set the grid color for your mySewnet<sup>™</sup> Embroidery Software to whatever you prefer. Click the Color block and the Colors window appears to allow you to choose a color. The color set by default for your mySewnet™ Embroidery Software is 127, 127, 127 (RGB).

#### <span id="page-14-1"></span>Real Size

Use the on-screen ruler to adjust the settings so that your mySewnet<sup>™</sup> Embroidery Software can display embroideries at their real-world size.

*Note:* The real size measurement is 100% on the Zoom Slider.

#### Change the Measurement for Real Size

- **1** Hold a ruler against the screen and measure the number of millimeters that correspond to the length of the on-screen ruler.
- **2** Enter this number in the box, or use the arrows to change the number. *Note:* You will see the effect on the Zoom Percentage in any mySewnet<sup>™</sup> Embroidery Software apps that are open.
- **3** When you are happy with the measurement, close mySewnet™ Configure.

#### <span id="page-14-2"></span>Show Measurements In

Choose between Millimeters and Inches for entering and viewing measurements in your mySewnet™ Embroidery Software. The alternative units will be shown when you hover the pointer over a measurement.

*Note:* When Inches is selected, the underlying dimensions are still in Millimeters and the nearest equivalent Stitch Lengths are shown in inches.

The default measurements for your mySewnet™ Embroidery Software are Millimeters.

#### Cut-out Appliqué Background Color

Set the appliqué background color for mySewnet<sup>™</sup> Embroidery Software to whatever you prefer. Click the Color block and the Colors window appears to allow you to choose a color. The color set by default for your mySewnet™ Embroidery Software is 142, 178, 212 (RGB).

#### **Texture**

Select the texture that is used for a cut-out appliqué background (for cut holes) in your mySewnet™ Embroidery Software.

Choose the desired fabric type from the pop-up menu, or select None to have no texture.

## <span id="page-15-5"></span><span id="page-15-0"></span>Import and Export

Use the Import options to choose a thread range, and the Export options to configure the way your embroidery files are saved and stitched out.

## <span id="page-15-4"></span><span id="page-15-1"></span>Import

Use the Import tab to choose a thread range for your mySewnet™ Embroidery Software.

### <span id="page-15-7"></span><span id="page-15-6"></span>Import Thread Range

Select the palette that is active when loading embroidery files in your mySewnet™ Embroidery Software unless their colors have already been set from another Thread Range. Choose from the following Thread Manufacturers: Robison-Anton Rayon 40, Anchor-Alcazar Rayon 40, Icord Poly 40, Isafil Rayon 40, Madeira Poly Neon 40, Madeira Rayon 40, Robison-Anton Poly 40, Sulky Poly Stickma 40, Sulky Rayon 40.

Choose a thread range from the pop-up menu.

## <span id="page-15-3"></span><span id="page-15-2"></span>Export

Use the Export tab to vary the way embroidery files are saved and stitched out in your mySewnet™ Embroidery Software.

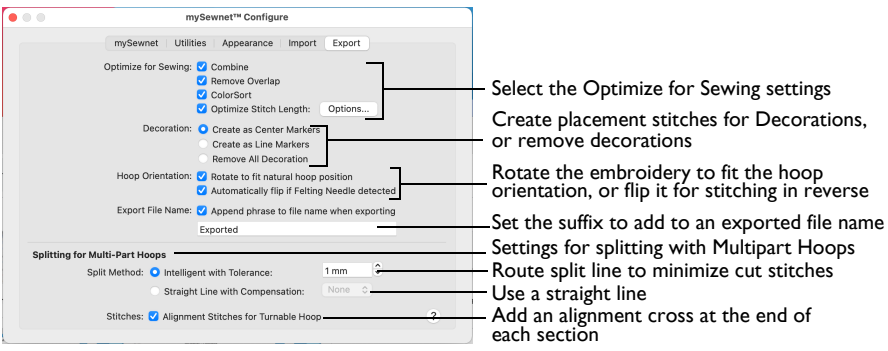

*Note:* Change the file format, if desired, in the Export dialog of each mySewnet™ Embroidery Software app.

#### Optimize for Sewing Options

All of these options are initially selected when saving as a combined .vp3 file, or in any other format.

*Note:* You can customize the Optimize for Sewing Options when exporting in any mySewnet™ Embroidery Software app.

<span id="page-16-0"></span>**Combine:** Merge the embroideries into a single embroidery during Export.

*Note:* Combine is not enabled if there is only one design, and for embroidery formats that are automatically combined.

<span id="page-16-2"></span>**Remove Overlap:** Prevent areas of stitches building up where embroideries overlap.

Remove Overlap is not available when Combine is not enabled.

*Note:* Only deselect this option if, for example, your embroideries are low density and you wish to have a blend effect where they overlap.

<span id="page-16-1"></span>**ColorSort:** Reduce the number of thread colors during Export.

**Optimize Stitch Length:** Automatically remove small and insignificant stitches. [See "Optimize Stitch Length" on page 16.](#page-19-0)

*Note:* Cutwork Needle lines in the Inspira Cutwork Needle "thread range" are unaffected by Optimize Stitch Length.

#### Decoration

Create Center or Line placement stitches for Decorations added in mySewnet™ Embroidery Extra, or remove all decorations and their associated placement stitches.

#### Center or Line Placement

Center or Line marker stitches are created automatically for decorations according to the options set here. The settings may be altered when you export the embroidery.

- Center placement stitches are recommended when most decorations are individual and symmetrical.
- Line placement stitches are recommended when most decorations are individual and asymmetrical (such as bugle beads) or lines of closely spaced beads or sequins.

**Create as Center Markers:** Create a small cross shape in stitches to show where the decoration is to be placed.

**Create Line Markers:** Create a single stitch that runs along the length of the decoration.

**Remove All Decorations:** Remove all decorations and marker stitches from the exported version. This may be desired to create an embroidery with a complementary crystal transfer template (made using the Export Decoration Template dialog in mySewnet™ Embroidery).

## Hoop Orientation

Set the hoop orientation.

**Rotate to fit natural hoop position:** Rotate the embroidery if needed to fit with the default hoop orientation for the machine. This option is only available if the hoop on the main screen is in the rotated orientation. It is useful if you prefer to create a "landscape" shaped project in the rotated orientation.

**Automatically flip if Felting Needle detected:** Flip the embroidery for stitching in reverse. If an embroidery contains a Felting Needle color effect this option is selected initially.

#### Export File Name

When a file is exported, a suffix is added to the file name of the exported version to distinguish it from the original multipart embroidery file.

Use Export File Name to change the text used for the suffix. The initial text is "Exported".

## <span id="page-17-0"></span>Splitting for Multipart Hoops

Embroideries for Multipart hoops are split automatically, according to your Export settings. Use an Intelligent or Straight Line Split.

*Note:* There is no need to ensure embroideries are in one stitch area of the hoop; just place your embroideries in the most pleasing arrangement.

#### Split Method

<span id="page-17-1"></span>You can use one of two split methods:

- **Intelligent Split** automatically calculates a split line that cuts the minimum number of stitches, and minimizes cuts through solid sections of embroidery. Where possible, use Intelligent Split.
- <span id="page-17-2"></span>• **Straight Line Split** cuts the embroidery straight across the center line of the overlap zone.

#### Intelligent with Tolerance

Intelligent Split calculates a split line that cuts the minimum number of stitches, and minimizes cuts through solid sections of embroidery. For example, a large embroidery is split at a narrow section, and an embroidery that fits in one stitch area of the hoop is left in one piece even if it is part of a larger design.

<span id="page-17-3"></span>**Tolerance** ensures that the Intelligent Split line stays a short distance from the edges of the overlap. This allows for play in the hoop when going from one hoop area to another, such as when aligning a hoop that has been turned to stitch out the other side of an embroidery.

You can set Tolerance from 0 to 3mm, in steps of 1mm. The initial setting is 1mm.

Use Intelligent Split with Tolerance

Select the "Intelligent with Tolerance" checkbox, then enter a number in the Tolerance number box, or use the arrows to increase or decrease the Tolerance.

#### Straight with Compensation

Straight Line Split cuts straight across the center of the overlap zone. Straight Line Split will only split an individual embroidery if, before it is combined with everything else, it does not fit entirely into one stitch area of the hoop.

*Note:* Lettering is split straight down the middle, as with any other type of embroidery. This may cut through characters rather than gaps and spaces. In such cases, it is recommended to use Intelligent Split instead.

<span id="page-18-1"></span>**Compensation** adds overlapping stitches along the edges where the embroidery is split. This compensates for pull on the fabric.

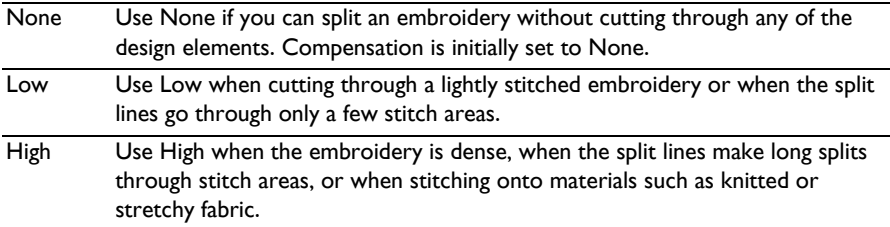

<span id="page-18-2"></span><span id="page-18-0"></span>Alignment Stitch for Turnable Hoops

Select this option to add an alignment cross at the end of the first embroidery section when using the HUSQVARNA VIKING<sup>®</sup> Designer Majestic™, PFAFF<sup>®</sup> creative Grand Dream™, Universal Multipart hoop or Brother Jumbo Frame. A hoop movement to the alignment cross is added at the beginning of the next section. The next embroidery section can then be correctly aligned, or alignment can be confirmed.

## <span id="page-19-3"></span><span id="page-19-0"></span>Optimize Stitch Length

Use Optimize Stitch Length to automatically remove small and insignificant stitches.

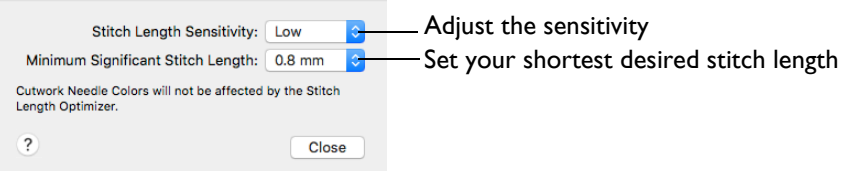

#### Stitch Length Sensitivity

Adjust the sensitivity of the optimization. Low is set as the default.

Choose Low, Medium or High from the pop-up menu.

Minimum Significant Stitch Length

Select the shortest stitch length that you consider to be significant. Stitches below this length are removed during the optimization process. The default stitch length is 0.8 mm.

<span id="page-19-2"></span><span id="page-19-1"></span>*Note:* Cutwork Needle lines are unaffected by the Minimum Significant Stitch Length.

Choose 0.6 mm, 0.8 mm or 1.0 mm from the pop-up menu.

## <span id="page-20-3"></span><span id="page-20-2"></span><span id="page-20-0"></span>**Sending Embroideries**

<span id="page-20-4"></span>Send designs to and from your mySewnet<sup>™</sup> enabled embroidery machine, and use mySewnet™ Connect to change your mySewnet™ settings.

Send designs to your mySewnet™ enabled embroidery machine via mySewnet™ from within the mySewnet™ Embroidery Software, or directly from your mySewnet<sup>™</sup> account.

Use mySewnet<sup>™</sup> Connect to change your mySewnet<sup>™</sup> settings.

## <span id="page-20-1"></span>Sending via mySewnet<sup>™</sup>

<span id="page-20-6"></span>Send is available in mySewnet<sup>™</sup> Embroidery, mySewnet<sup>™</sup> Stitch Editor, mySewnet™ Cross Stitcher and mySewnet™ Digitizing.

#### Sending from a Machine to mySewnet™ Embroidery

You can send an embroidery from a mySewnet™ enabled embroidery machine to mySewnet™ Embroidery on your computer. Adjust the embroidery, then return it to your machine for stitching.

<span id="page-20-5"></span>To be able to send from your machine to mySewnet™ Embroidery, and to send to your machine from mySewnet™:

- mySewnet™ Connect must be running on the computer
- You must use a mySewnet<sup>™</sup> enabled embroidery machine with the most recent updates installed
- The computer and embroidery machine must be signed in to the same mySewnet™ account.

*Note:* An embroidery moved from a machine to mySewnet™ Embroidery will include no special features from the embroidery machine, for example changing the words for lettering. This is also true of designs sent in the other direction.

#### Send from an Embroidery Machine

- **1** Go to the embroidery machine.
- **2** Tap the Cloud button at the top and ensure that you are signed in to mySewnet™.
- **3** Select embroidery mode, and then load an embroidery.
- **4** In the machine screen, choose the send to software option.
- **5** Select the computer to send to, then send the embroidery. The embroidery will open in a new mySewnet™ Embroidery window.
- **6** When you have adjusted the embroidery, save the changes to your computer. *Note:* You can name your computer in the mySewnet tab of mySewnet™ Configure. [See](#page-11-2)  ["mySewnet" on page 8.](#page-11-2)

You can then use Send Express to mySewnet™ Device to return the edited embroidery to your machine for stitching out. [See "Send" on page 26.](#page-29-1)

*Note:* When you send from your embroidery machine to mySewnet™ Embroidery, the embroidery may be sent to a window beneath the active maximized window. The mySewnet™ button in the taskbar flashes to indicate that a design has been sent.

## <span id="page-21-0"></span>mySewnet™ Connect

Use mySewnet™ Connect to change your mySewnet™ settings in mySewnet™ Configure.

Use the mySewnet<sup>™</sup> Connect menu to check the status of your mySewnet<sup>™</sup> connection.

#### The System Tray Icon

When the mySewnet<sup>™</sup> Connect app is running, there is an icon in the menu bar  $\Xi$  at the top right of your computer screen. The icon shows whether there is communication with your machine:

回

田

Communication established No communication

Click the icon to see the mySewnet™ Connect Menu.

*Note:* To change your mySewnet™ settings, see ["mySewnet" on page 8](#page-11-2).

Use the file manager on your machine to browse your computer and copy embroideries to any folder on your machine.

## <span id="page-21-2"></span>Starting mySewnet<sup>™</sup> Connect

mySewnet™ Connect is set to start automatically when you restart your computer. If it is not open, use the following steps.

- **1** Open mySewnet™ Configure .
- 2 On the Utilities tab, click Start mySewnet<sup>™</sup> Connect <sub>n</sub>. The mySewnet<sup>™</sup> Connect icon  $2\sqrt{2}$  can now be seen in the menu bar.
- **3** To close mySewnet™ Connect, click the icon in the menu bar and in the mySewnet™ Connect menu click Quit.

#### <span id="page-21-1"></span>mySewnet™ Connect Menu

Click the mySewnet™ Connect icon on the menu bar to see a menu of options.

The menu tells you whether you are signed in to mySewnet<sup>™</sup>.

*Note:* For mySewnet™ the current status in mySewnet™ Configure is listed. If you have more than one machine, the first found is used.

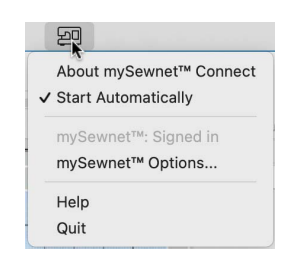

- Choose About mySewnet<sup>™</sup> Connect to see the version number and copyright. *Note:* You will need this version number if you contact technical support at any time.
- <span id="page-22-2"></span>■ Select Start Automatically to select or deselect the automatic start when the computer starts.
- <span id="page-22-1"></span>■ Select mySewnet<sup>™</sup> Options to view the [mySewnet](#page-11-2) tab in mySewnet<sup>™</sup> Configure. [See "mySewnet" on page 8.](#page-11-2)
- <span id="page-22-0"></span>■ Select Help to display help pages about mySewnet™ Connect.
- Select Exit to close mySewnet<sup>™</sup> Connect and remove it from the menu bar.

## <span id="page-23-2"></span><span id="page-23-0"></span>Finder Integration & Spotlight

#### Use Finder and Spotlight to view your embroideries and their details.

When mySewnet™ Embroidery Software is installed, it is integrated with the Finder so that embroidery files can be viewed as icons, and the Spotlight search feature can be used on embroideries, and embroidery details.

- Open embroidery designs in mySewnet™ Embroidery or mySewnet™ Stitch Editor.
- Open design outline files (.edo) in mySewnet™ Digitizing.
- Open cross stitch design files (.krz) in mySewnet™ Cross Stitcher.

*Note:* Embroidery design outline (.edo) files appear in the Finder with a colored representation of the filled areas.

*Note:* Melco (.exp) embroidery files cannot be seen in the Finder. Use Insert to open them.

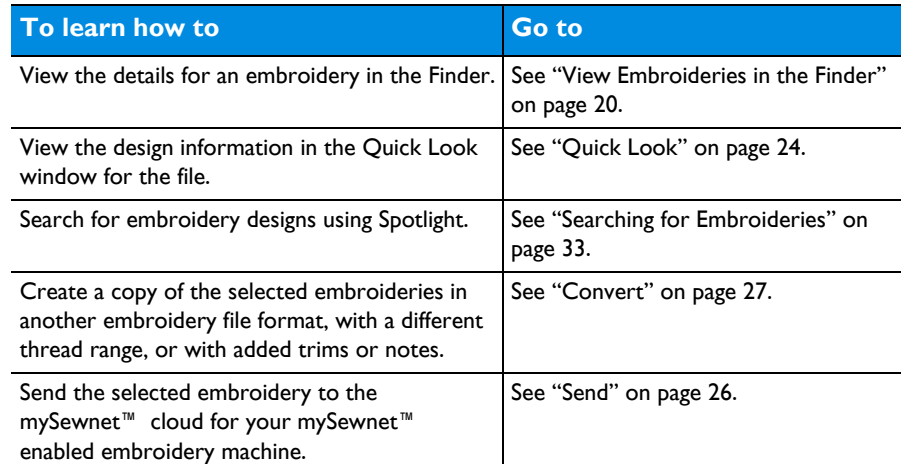

#### <span id="page-23-1"></span>View Embroideries in the Finder

- **1** Click the Finder icon **i** in the Dock to open it.
- **2** In the Finder, choose Go > Home, or press **仚**器H.
- **3** In the Show items pop-up menu, choose Columns view  $\Box$ .
- **4** Browse to mySewnet/Samples/ Embroidery/Stitch.
- **5** In the Show items pop-up menu, choose Icons .

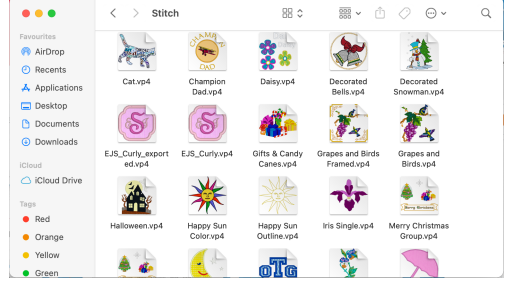

You can now see the .vp4 embroidery files in the folder as thumbnail pictures.

- **6** Choose Column view  $\boxed{m}$  again, and click Biplane. The vintage plane design is shown on the right.
- **7** In the Show items pop-up menu, choose Gallery view  $\Box$  (the fourth option). Click on the biplane design. You can now swipe to view the other designs.
- **8** Return to Icon view **8**.
- **9** Select Grapes and Birds.vp4.
- **10** Control–click and choose Quick Look.

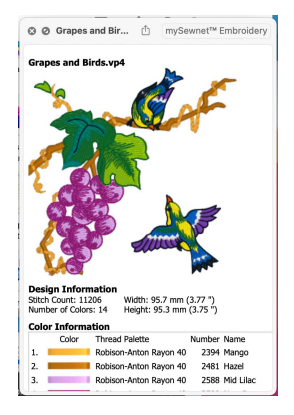

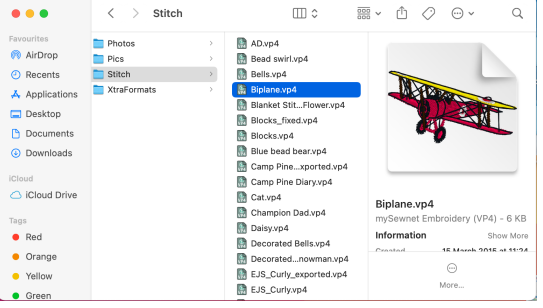

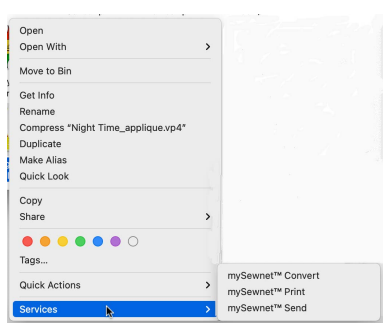

The embroidery worksheet appears, showing a picture of the embroidery, the color blocks used, the stitch count, the number of colors, the dimensions, and the Notes.

**11** Control–click Grapes and Birds.vp4 again and choose Get Info. Some information on the embroidery appears, including the date modified, number of colors, stitches, the dimensions and Notes. *Note:* From the Open With option on the pop-up menu you can choose to open the embroidery in mySewnet™ Embroidery or mySewnet™ Stitch Editor. You can also choose Open With from the Quick Look or Get Info windows.

If desired, use the Get Info window to choose an application to open all embroidery files (for example, mySewnet™ Stitch Editor), so that when you double-click on a file it opens in your chosen application.

- **12** Open the Preview. A picture of the design appears.
- **13** Control–click Grapes and Birds.vp4 again and choose Services.
- **14** Use mySewnet™ Send to send the embroidery to your computer, or to your mySewnet™ enabled embroidery machine.
- **15** Use mySewnet™ Print to print the worksheet for the embroidery, using the settings selected in mySewnet<sup>™</sup> Embroidery.

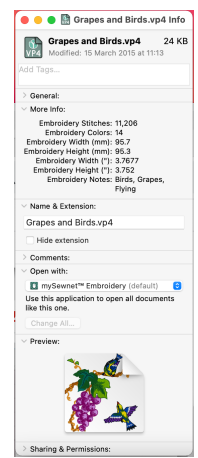

- **16** Use mySewnet<sup>™</sup> Convert to create a copy of the embroidery in another embroidery format, with a different thread range, or with added trims or notes. *Note:* mySewnet™ Connect only owners may only convert to .vp3 or .vp4.
- **17** Close the Grapes and Birds.vp4 Info window, then click Column view  $\boxed{m}$ .
- **18** Browse to /mySewnet/Samples/. This folder contains pictures and embroidery files.
- **19** In the Spotlight **Q** text box, enter a keyword to search, for example, "Rose".
- **20** Click Icon view **8**.
- **21** The search has been made on the whole computer, and any file with the word "rose" in it is listed. In Search, select "Samples".

You can now see thumbnail pictures for embroidery (.vp4 and .edo) and picture (.jpg) files.

- **22** To the right of the window, click +. A second search bar appears.
- **23** In the pop-up menu on the left, choose Kind, and in the pop-up menu on the right choose Other. Then enter "embroidery" in the text box. Only embroidery files are now displayed. *Note:* If you had performed this search on the whole of your computer, all embroidery files on your Mac would be listed.
- **24** Click the pop-up menu on the left and choose Other. appears.

You can choose embroidery features, for example menus.

> Select of .<br>Antoine Email Embre Embn Embn Embre Embre Embro **Continue** Embre Encod End di

- **25** Scroll down to "Embroidery" to see the details you can search for.
- 26 Click Cancel. You can construct very complex searches using these features.
- **27** To the right of the window, click Save.
- **28** Give your search a name and save it. Use this feature to save a search for embroideries to the sidebar, for easy access.
- **29** To the right of the window, click +. A third search bar appears. You can use this to check for last used time.
- **30** Close the Finder window to finish searching.

## <span id="page-25-1"></span><span id="page-25-0"></span>Finder Plugin Options

<span id="page-25-2"></span>The following options are available from the context menu.

#### Open

Open the selected embroidery in the default mySewnet™ Embroidery Software app.

Control–click an embroidery and choose Open.

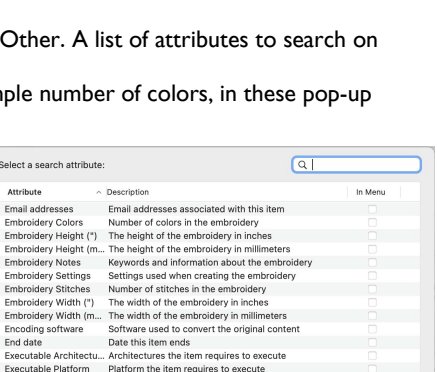

Cancel 0

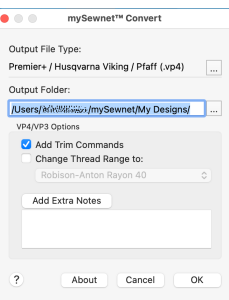

<span id="page-26-4"></span>Open With

Choose an app to open the selected embroidery(ies) from the context menu. The default mySewnet<sup>™</sup> Embroidery Software app is at the top of the list.

*Note:* Use Get Info to change the default app for opening embroideries.

■ Control–click an embroidery and choose Open With, then choose an app from the context menu.

#### Get Info

View information on the selected embroidery(ies), or open them in the selected mySewnet™ Embroidery Software app. [See "Get Info" on page 25.](#page-28-0)

Control–click an embroidery and choose Get Info.

#### Quick Look

View full information for the selected embroidery. [See "Quick Look" on page 24.](#page-27-0)

Control-click an embroidery and choose Quick Look.

#### Services

#### <span id="page-26-1"></span><span id="page-26-0"></span>mySewnet™ Convert

Create a copy of the selected embroideries in another embroidery file format, with a different thread range, or with added trims or notes. [See "Convert" on](#page-30-0)  [page 27.](#page-30-0)

Control–click an embroidery and choose Services > mySewnet<sup>™</sup> Convert.

#### <span id="page-26-5"></span><span id="page-26-2"></span>mySewnet™ Print

Print a worksheet for the selected embroidery(ies), according to the selected printer in System Preferences, and options set in mySewnet<sup>™</sup> Embroidery.

Control–click an embroidery and choose Services > mySewnet™ Print.

#### <span id="page-26-3"></span>mySewnet™ Send

Use mySewnet™ Send to send embroideries to the Cloud, your computer, or directly to the embroidery machine screen of some HUSQVARNA VIKING® or PFAFF® machines. [See "Sending Embroideries" on page 17.](#page-20-2)

- Use mySewnet™ Send to send the selected embroidery, or embroideries, to the mySewnet™ cloud for your mySewnet™ enabled embroidery machine, or to your mySewnet™ enabled embroidery machine via the mySewnet™ cloud. [See](#page-29-0)  ["Send" on page 26.](#page-29-0)
- Control–click an embroidery and choose Services > mySewnet™ Send.

## <span id="page-27-5"></span><span id="page-27-0"></span>Quick Look

View full details about an embroidery in its Quick Look worksheet, including the thread name and shade, the design information, and the Notes and Technical information.

#### <span id="page-27-4"></span>Open With

Open the selected embroidery in the app mentioned on the button at the top right.

*Note:* Change the default app for opening embroideries in Get Info. [See "Get Info" on](#page-28-0)  [page 25.](#page-28-0)

#### <span id="page-27-2"></span>Design Information

The dimensions (Height and Width), Stitch Count, and number of colors for the selected embroidery are shown in the Design Information.

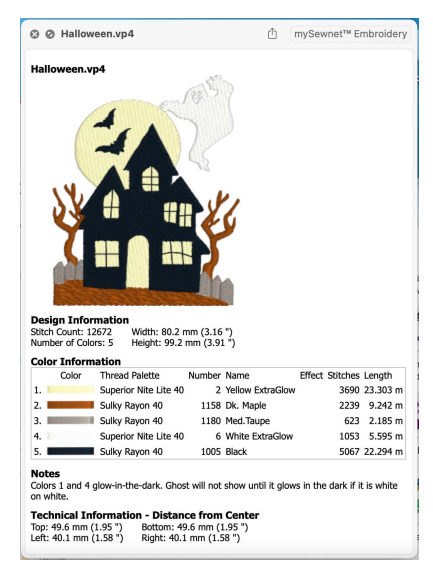

#### <span id="page-27-1"></span>Color Information

A table shows the thread colors and thread ranges used in the selected embroidery, and the stitch count for each color.

*Note:* You may need to use the horizontal scroll bar to see all the color information in the table.

#### <span id="page-27-3"></span>Notes and Technical Information

View any notes included with the embroidery, and its position relative to the center of the hoop.

#### Use Quick Look to View an Embroidery

- **1** Select the embroidery that you want to view.
- **2** Control–click it and in the context menu select Quick Look. The Quick Look window opens.

The design information, thread colors, notes, and technical information for the embroidery is shown.

**3** Click the Open with... button at the top right to open the embroidery in the selected app.

## <span id="page-28-1"></span><span id="page-28-0"></span>Get Info

View details about an embroidery in its Get Info window, including the name, date modified, number of colors, stitches, the dimensions and Notes.

Use the Get Info window to change the default app for opening the selected embroidery, or for all embroideries of that type.

*Note:* If multiple embroideries are selected, a Get Info window is opened for each embroidery.

**General:** The General information includes the name, file type, file size, address, and date of creation and modification.

**More Info:** The More Info section includes the number of stitches, colors, dimensions, and Notes and Settings.

#### <span id="page-28-2"></span>Open With

Use Open With to change the default app for opening the selected embroidery when it is double-clicked. To open all embroidery files of this type with that app, use Change All.

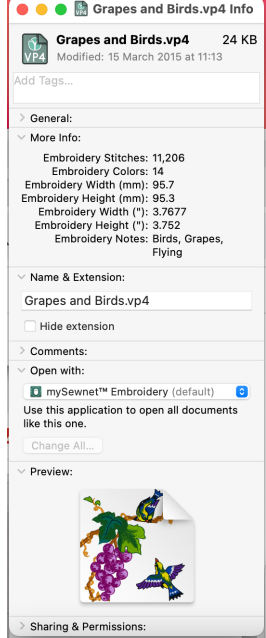

Choose an app in the Open With pop-up menu (for example, mySewnet™ Stitch Editor) to always open the selected .vp4 embroidery in the chosen app when the file is double-clicked. Click the Change All button to open all .vp4 files in that app when double-clicked.

## <span id="page-29-1"></span><span id="page-29-0"></span>Send

Use the Send dialog to send the selected embroidery to the mySewnet<sup>™</sup> cloud for your mySewnet™ enabled embroidery machine, or to your mySewnet™ enabled embroidery machine via the mySewnet<sup>™</sup> cloud.

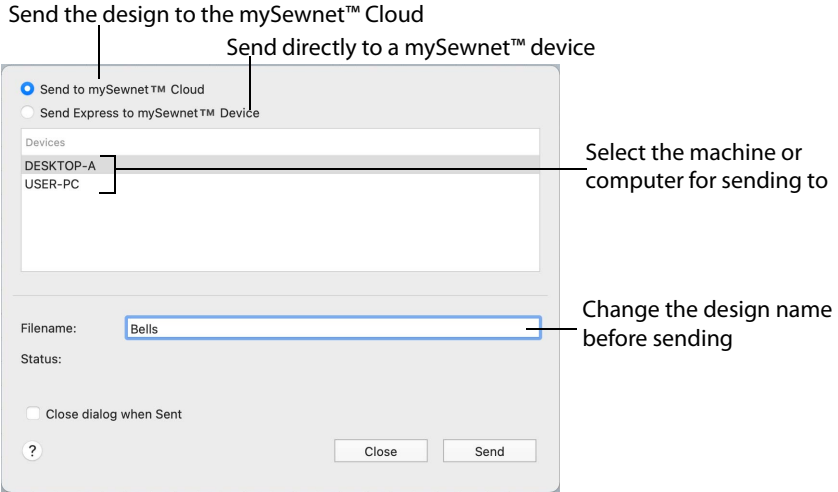

*Note:* The settings in the Export window are used when sending to mySewnet™. [See "Export" on page 12.](#page-15-3)

#### Send an Embroidery to mySewnet<sup>™</sup>

**1** In Finder, Control–click an embroidery.

*Note:* You can send any supported embroidery file format.

- **2** In the context menu, choose Services > mySewnet™ Send.
- **3** In the Send to mySewnet™ dialog select Send to mySewnet™ Cloud to send the embroidery to your mySewnet<sup>™</sup> cloud storage.
- **4** To send the embroidery via WiFi to your mySewnet™ enabled embroidery machine or computer, select Send Express to mySewnet™ Device, then click the machine's or computer's name in the Devices section.

*Note:* Set the machine's nickname on the machine itself.

Connect to your mySewnet™ account in the mySewnet tab of mySewnet™ Configure. [See](#page-11-2)  ["mySewnet" on page 8.](#page-11-2)

## <span id="page-30-1"></span><span id="page-30-0"></span>**Convert**

Use mySewnet™ Convert to create a copy of the embroidery in another embroidery file format, with a different thread range, or with added trims or notes.

*Note:* mySewnet™ Connect only owners may only convert to .vp3 or .vp4.

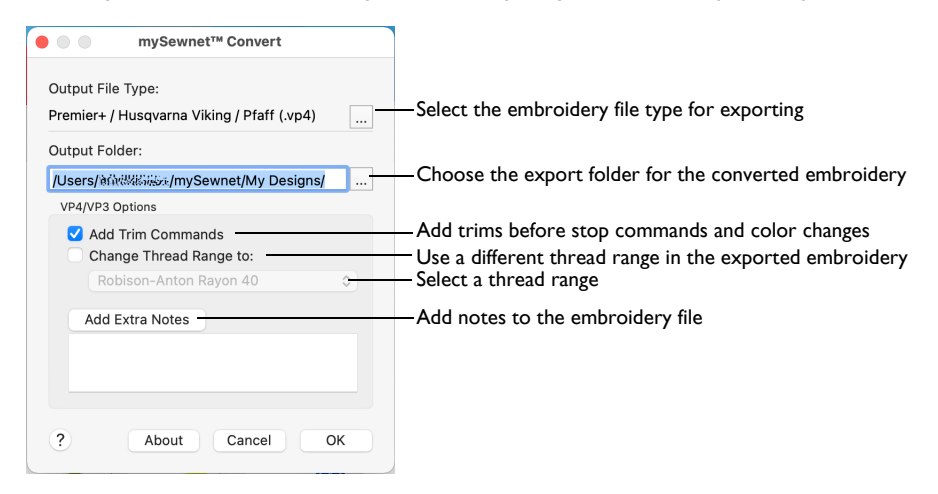

#### Convert an embroidery

Control–click an embroidery or embroideries and choose Services > mySewnet<sup>™</sup> Convert. Select the desired Output File Type and Output Folder and click OK. The selected embroideries are converted and saved in the selected folder.

*Note:* If an embroidery file already exists with the same name, a message appears.

#### Convert a Group of Butterfly Embroideries

- **1** Click the Finder icon **i** in the Dock to open it.
- **2** In the Show items pop-up menu, choose Columns view  $\boxed{m}$ .
- **3** Browse to /mySewnet/Samples/Finder/Stitch/Animals.
- **4** In the Show items pop-up menu, choose Icon view  $\frac{1}{2}$ . You can now see the .vp4 embroidery files in the Animals folder as thumbnail pictures.
- **5** Use Command–click to select all of the butterfly designs.
- **6** Control–click and in the context menu choose Services > mySewnet™ Convert. The Convert dialog opens.
- **7** In the Output Folder pop-up menu, ensure that the folder is set to /mySewnet/My Designs.
- **8** Click the Output File Types button. The Export dialog opens.
- **9** In the File Format pop-up menu, set the file type to Compucon / Singer (.xxx).
- **10** Click OK, then click OK again in the Convert dialog. Copies of the butterfly embroideries will be created in .xxx format.
- **11** Browse to the folder /mySewnet/My Designs to view the converted files.

#### <span id="page-31-5"></span>Output File Type

Click the button to view the Export dialog where you can select an embroidery file format for exporting the converted files. [See "Export" on page 29.](#page-32-0)

The preferred file format for exporting embroideries is Husqvarna Viking / Pfaff .vp3, as this will preserve thread color information and notes.

You can also export embroideries as Brother/Baby Lock/Bernina PEC (.pec), Brother/Baby Lock/Bernina PES (.pes), Compucon/Singer PSW (.xxx), Husqvarna (.hus, .shv), Husqvarna Viking /Pfaff (.vp4, .vp3 and .vip), Janome (.jef and .sew), Melco Expanded (.exp), Pfaff (.pcs), Tajima (.dst) or Toyota (.10o).

#### <span id="page-31-6"></span>Output Folder

Select the folder where the converted files should be saved. This is initially set to / mySewnet/My Designs.

#### <span id="page-31-8"></span><span id="page-31-1"></span>VP4/VP3 Options

#### Add Trim Commands

Use the Add Trim Commands function to add Trim commands before most movement stitches in the selected embroideries.

<span id="page-31-4"></span>*Note:* Trim commands are added before movement stitches using the same criteria as for mySewnet<sup>™</sup> Stitch Editor. If an embroidery with added Trim commands does not display as desired, open it in mySewnet™ Stitch Editor and use Insert Trim  $\mathbb{R}^8$  on the Modify page of the control panel to add individual Trim commands as desired.

#### <span id="page-31-7"></span><span id="page-31-2"></span>Change Thread Range

Use 'Change Thread Range to' to convert the colors in an embroidery to a chosen thread range, including a My Thread range. Any selected embroideries are converted.

■ Choose a thread range from the Change Thread Range pop-up menu, and click OK to change the thread range.

*Note:* In other mySewnet™ Embroidery Software apps you can use Thread Range in the Color Tone dialog to change the thread range for an embroidery without adjusting other settings.

Use Change Thread Range to convert embroideries to any of the thread ranges available in the mySewnet™ Embroidery Software. For instance, you may convert embroideries to a My Thread range, to see which threads to use from your personal thread collection.

#### <span id="page-31-3"></span><span id="page-31-0"></span>Add Extra Notes

Click Add Extra Notes to open the [Notes](#page-36-1) dialog. [See "Notes" on page 33.](#page-36-1)

*Note:* This is only available when converting to .vp4 or .vp3 embroidery file format.

## <span id="page-32-1"></span><span id="page-32-0"></span>Export

Save the project in the current window in the desired format according to the chosen options to optimize for sewing. The embroidery must fit in the currently selected hoop. Use the Design Player to see how the embroidery will be exported according to the current Optimize for Sewing Options.

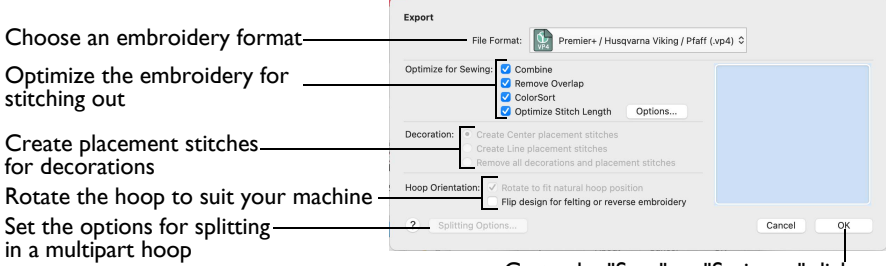

Go to the "Save" or "Saving as" dialog

The preferred file format for exporting embroideries is Husqvarna Viking / Pfaff .vp3, as this will preserve thread color information and notes.

You can also export embroideries as Brother/Baby Lock/Bernina PEC (.pec), Brother/Baby Lock/Bernina PES (.pes), Compucon/Singer PSW (.xxx), Husqvarna (.hus, .shv), Husqvarna Viking /Pfaff (.vip), Janome (.jef and .sew), Melco Expanded (.exp), Pfaff (.pcs), Tajima (.dst) or Toyota (.10o).

#### Optimize for Sewing Options

All of these options are initially selected when saving as a .vp4 file, or in any other format.

*Note:* You can customize the Optimize for Sewing Options in mySewnet™ Configure.

**Combine:** Merge the embroideries into a single embroidery during Export.

*Note:* Combine is not enabled if there is only one design, and for embroidery formats that are automatically combined.

**Remove Overlap:** Prevent areas of stitches building up where embroideries overlap.

Remove Overlap is not available when Combine is not enabled.

*Note:* Only deselect this option if, for example, your embroideries are low density and you wish to have a blend effect where they overlap. Also, some multipart embroideries are created with areas that are designed to overlap each other near the mid-section of a turnable hoop. When viewing these designs in mySewnet™ Embroidery, deselect Remove Overlap before exporting. Deselect Remove Overlap in mySewnet™ Configure, Export, before sending them to the embroidery machine.

**ColorSort:** Reduce the number of thread colors during Export.

**Optimize Stitch Length:** Automatically remove small and insignificant stitches. [See "Optimize Stitch Length" on page 32.](#page-35-0)

*Note:* Cutwork Needle lines in the Inspira Cutwork Needle "thread range" are unaffected by Optimize Stitch Length.

#### Decoration

Create Center or Line placement stitches for Decorations added in mySewnet™ Embroidery, or remove all decorations and their associated placement stitches.

Center or Line placement stitches are created automatically for decorations according to the options set in mySewnet™ Configure, which may be altered when you export the embroidery. Alternatively, create crystal transfer templates for automated cutters with Export Decoration Template in mySewnet™ Embroidery.

Center placement stitches are recommended when most decorations are individual and symmetrical. Line placement stitches are recommended when most decorations are individual and asymmetrical (such as bugle beads) or lines of closely spaced beads or sequins.

#### Hoop Orientation

These options are not available from the Finder.

#### Splitting options

Click the button to open the splitting options dialog. [See "Splitting for Multipart](#page-34-0)  [Hoops" on page 31.](#page-34-0)

#### Additional Sections

Additional dialog sections are available, depending on the chosen file format.

- If .vp3 or .vp4 is chosen, Splitting for Multipart Hoops is present. [See "Splitting](#page-34-0)  [for Multipart Hoops" on page 31.](#page-34-0)
- If .pes is chosen, you can select your machine type, file version, hoop size and rotation.
- If .jef is chosen, you can select your machine type, hoop size and rotation.

#### Next

View the Save, or Saving As dialog, depending on the selected file format.

#### Export an Embroidery

- **1** Click the Finder icon  $\left| \cdot \right|$  in the Dock to open it.
- **2** Browse to the desired folder and use Command–click to select the desired embroidery.
- **3** Control–click and in the context menu choose Services > mySewnet™ Convert. The Convert dialog opens.
- **4** Click the Output File Types button. The Export dialog opens.
- **5** In the File Format pop-up menu, choose a file type.
- **6** Select your optimization options.
- **7** If you are using a multipart hoop, set Intelligent or Straight Line split.
- **8** Click OK, then click OK again in the Convert dialog. Copies of the embroidery are created in the chosen format.

## <span id="page-34-1"></span><span id="page-34-0"></span>Splitting for Multipart Hoops

*Note:* This section appears if .vp4, .vp3 or .pes is selected as the file format.

Embroideries for Multipart hoops are split automatically, according to your Export settings. Use an Intelligent or Straight Line Split.

*Note:* There is no need to ensure embroideries are in one stitch area of the hoop; just place your embroideries in the most pleasing arrangement.

#### Split Method

You can use one of two split methods:

- **Intelligent Split** automatically calculates a split line that cuts the minimum number of stitches, and minimizes cuts through solid sections of embroidery. Where possible, use Intelligent Split.
- **Straight Line Split** cuts the embroidery straight across the center line of the overlap zone.

#### Intelligent with Tolerance

Intelligent Split calculates a split line that cuts the minimum number of stitches, and minimizes cuts through solid sections of embroidery. For example, a large embroidery is split at a narrow section, and an embroidery that fits in one stitch area of the hoop is left in one piece even if it is part of a larger design.

**Tolerance** ensures that the Intelligent Split line stays a short distance from the edges of the overlap. This allows for play in the hoop when going from one hoop area to another, such as when aligning a hoop that has been turned to stitch out the other side of an embroidery.

You can set Tolerance from 0 to 3mm, in steps of 1mm. The initial setting is 1mm.

#### Use Intelligent Split with Tolerance

Select the "Intelligent with Tolerance" checkbox, then enter a number in the Tolerance number box, or use the arrows to increase or decrease the Tolerance.

#### Straight with Compensation

Straight Line Split cuts straight across the center of the overlap zone. Straight Line Split will only split an individual embroidery if, before it is combined with everything else, it does not fit entirely into one stitch area of the hoop.

*Note:* Lettering is split straight down the middle, as with any other type of embroidery. This may cut through characters rather than gaps and spaces. In such cases, it is recommended to use Intelligent Split instead.

**Compensation** adds overlapping stitches along the edges where the embroidery is split. This compensates for pull on the fabric.

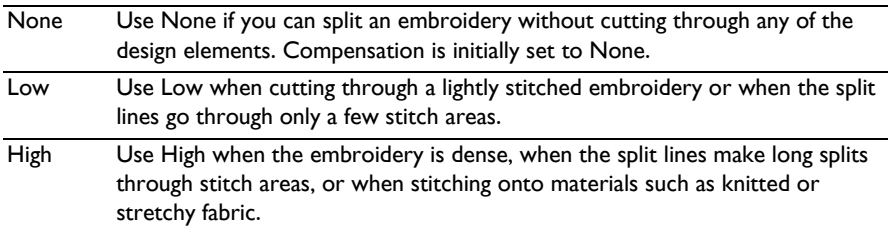

#### Alignment Stitch for Turnable Hoops

Select this option to add an alignment cross at the end of the first embroidery section when using the HUSQVARNA VIKING<sup>®</sup> Designer Majestic<sup>™</sup>, PFAFF<sup>®</sup> creative Grand Dream™, Universal Multipart hoop or Brother Jumbo Frame Hoop. A hoop movement to the alignment cross is added at the beginning of the next section. The next embroidery section can then be correctly aligned, or alignment can be confirmed.

#### <span id="page-35-3"></span><span id="page-35-0"></span>Optimize Stitch Length

Use Optimize Stitch Length to automatically remove small and insignificant stitches.

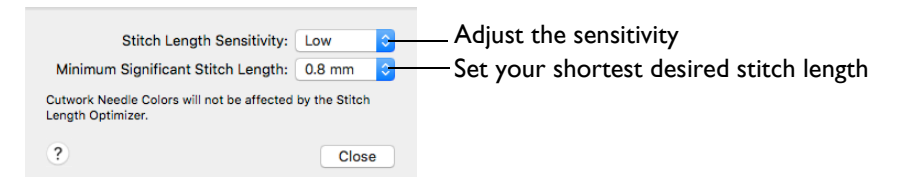

#### Stitch Length Sensitivity

Adjust the sensitivity of the optimization. Low is set as the default.

Choose Low, Medium or High from the pop-up menu.

#### Minimum Significant Stitch Length

Select the shortest stitch length that you consider to be significant. Stitches below this length are removed during the optimization process. The default stitch length is 0.8 mm.

<span id="page-35-2"></span><span id="page-35-1"></span>*Note:* Cutwork Needle lines are unaffected by the Minimum Significant Stitch Length.

Choose 0.6 mm, 0.8 mm or 1.0 mm from the pop-up menu.

## <span id="page-36-3"></span><span id="page-36-1"></span>Notes

The Notes dialog allows free text and keywords to be added to the Notes for the selected embroidery. Enter additional Notes in the Notes box.

*Note:* Add a keyword or phrase to all embroideries when converting a group.

Up to 2000 characters can be entered in the Notes.

*Note:* If the Notes in any embroidery file is more than 2000 characters long after adding the new Notes, only the first 2000 characters will be retained.

#### Keywords

Select Keywords for the embroidery from the list, then click Add to add them to the Notes for the embroidery.

## Edit the Notes for an Embroidery

- **1** Select the embroidery that you want to add notes to.
- **2** Control–click and in the context menu choose Services > mySewnet™ Convert. The Convert dialog opens.
- **3** Click Add Extra Notes.
- **4** In the Notes text box make your desired changes to the Notes. *Note:* Use Option–Return or Control–Return to start a new line of text.
- **5** To add Keywords, select the keyword from the Category heading or subcategory in the scrolling list. Then click Add to add them to the Notes.
- **6** Click OK to save your amended Notes and added keywords.

## <span id="page-36-0"></span>Searching for Embroideries

Use Spotlight to find embroideries by name, and from information in the notes and settings. You can also search on other properties, and sort your search results.

## <span id="page-36-4"></span><span id="page-36-2"></span>Sorting Files in List View

Use the headers at the top of the columns in List  $\equiv$  view to sort files. For example, click the Name header to place files in alphabetical order, or sort by the date of creation or modification.

Click a header in List view. The files are sorted using that header.

*Note:* To change the headers, Control–click one of the headers and add or remove headers from the context menu.

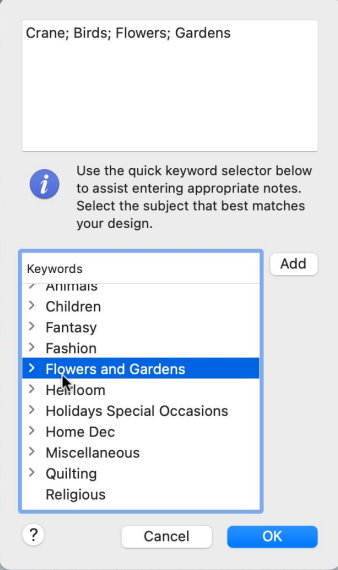

#### <span id="page-37-0"></span>Search for Embroideries by Name and in the Notes

- **1** Click the Finder icon **in the Dock to open it.**
- **2** In the Show items pop-up menu, choose Column view  $\blacksquare$ .
- **3** Browse to /mySewnet/Samples/Stitch Editor/Stitch.
- **4** In the Show items pop-up menu, choose Icon view  $\frac{1}{2}$ . You can now see the .vp4 embroidery files in the Stitch folder as thumbnail pictures.
- **5** In the Spotlight text box, enter the word: flower
- **6** In Search, click "Stitch" to search only the current folder. Thirteen items are found.
- **7** Many of these embroideries have "flower" in their name, but ButterfliesHoodie.vp4 does not. Control–click ButterfliesHoodie.vp4 and choose Quick Look in the context menu.

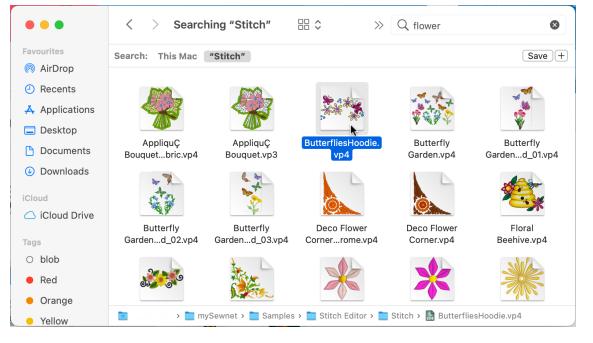

**8** Scroll down in the Quick Look

window. The word "Flowers" is present in the Notes.

Spotlight searches in the embroidery Notes and Settings, as well as for the file and folder name.

- **9** Close the ButterfliesHoodie Quick Look window.
- **10** In the Spotlight text box, enter the word 'diamond'. The Raygun2HatBadge embroidery is listed.
- **11** Control–click the Raygun2HatBadge embroidery and choose Quick Look. In the Quick Look window, scroll down to the Settings. The Settings includes information on the Diamond style used in the Crosshatch fill.

*Note:* A search may produce unexpected results. Check the Notes and Settings, as well as the folder name, to reveal the reason for a surprising result.

- **12** Close the Raygun2HatBadge Quick Look window.
- **13** In the Spotlight text box, enter the word 'flower' again.
- **14** To the right of the window in the Search bar, click +. A second search bar appears.
- **15** In the "Kind" pop-up menu, click Other, and in the Search Attribute list choose Embroidery Notes, and enter 'flowers' in the text box.

Several embroideries are found, all of them use word flowers in their Notes.

*Note:* This method of searching looks only at the Notes. It can be used to exclude unexpected results from the name, settings, or folder name. To search for information in the Settings, in the Search Attribute list choose 'Embroidery Settings' instead of 'Embroidery Notes'.

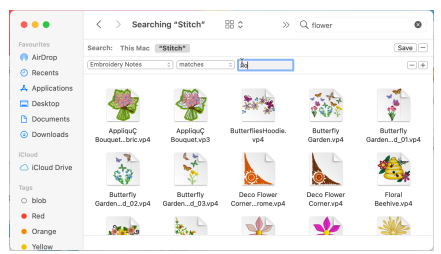

**16** Delete the last four letters from 'flowers' in the second search bar to make 'flo'. Many more embroideries are now displayed, as they had 'floral' in their Notes, not 'flowers'. You can search on incomplete words, as well as complete words.

*Note:* Use Embroidery Notes and Embroidery Settings as well as other properties such as Embroidery Stitches to search for embroidery information in Spotlight.

#### <span id="page-38-1"></span>Search Types

Use the following search types to search for embroidery properties.

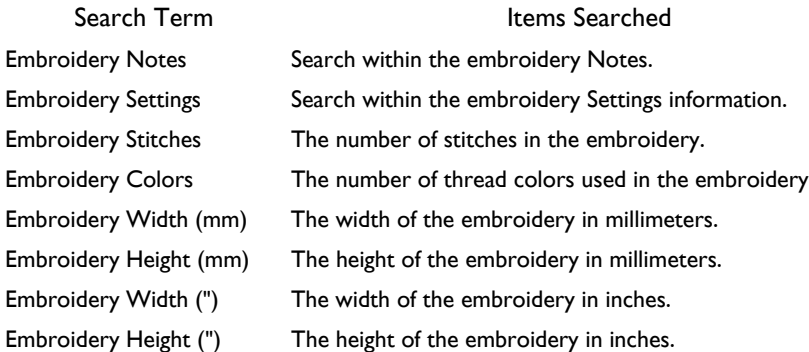

#### <span id="page-38-0"></span>Refining a Search

Use Search to look for files in nested folders, and refine and sort the results to view them.

- **1** Click the Finder icon in the Dock to open it and use Column view **Find to browse to** / mySewnet/Samples/Finder/Stitch. The folders within the Stitch folder are displayed.
- **2** In the Show items pop-up menu, choose Icon view  $\left[\begin{array}{cc} \cdots \end{array}\right]$
- **3** In the Spotlight text box, enter the word 'flower', and in Search, click "Stitch" to search only the current folder. There are 47 items in the search results.
- **4** Look at the list of results. It includes the folder Flowers. *Note:* The search results include the contents of the folders within the Stitch folder, and the names of the folders.
- **5** To the right of the window, in the Search bar, click +. A second search bar appears.
- **6** In the pop-up menu on the left, choose Kind.
- **7** In the pop-up menu on the right, choose Other, and enter "embroidery" in the text box. Only embroidery files are now displayed.

*Note:* If you had performed this search on the whole of your computer, all embroidery files on your Mac would be listed.

- **8** Look at the names of the embroidery files. The flowers use varied embroidery file formats.
- **9** To the right of the window, in the second Search bar, click +. A third search bar appears.
- **10** In the pop-up menu on the left, choose Name.
- **11** In the pop-up menu to the right, choose "contains".
- **12** Enter the phrase "vp4" in the text box. Only embroideries in .vp4 format are now displayed.
- **13** You can also search for part of a file name this way. Enter the word 'magic'. Fourteen embroideries in varying formats are shown.

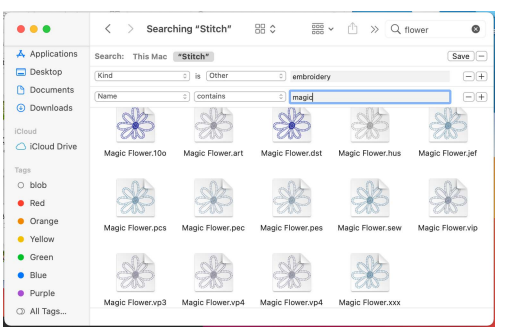

<span id="page-39-1"></span>You can refine a search in other ways. To exclude all 'flower' embroideries with the word 'metallic' in their name or notes, do as follows.

- **14** To the right of the window, click to remove the third search bar.
- **15** Ensure that the pop-up menu on the left is set to Kind, and on the right to Other, and 'embroidery' is entered in the text box to display only embroidery files.
- **16** In the Spotlight text box, enter the phrase: flower NOT metallic None of the 28 files displayed have 'metallic' in their name or notes.

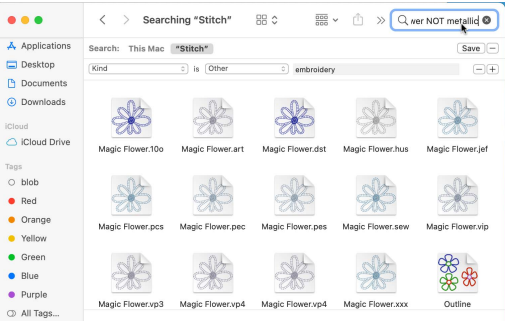

*Note:* The word NOT excludes any file containing the word that follows it. When used in this way, NOT must use uppercase letters.

**17** Enter the phrase: flower AND metallic

All of the 13 files displayed have both of the words 'flower' and 'metallic' in their name or notes. AND is a powerful way of narrowing a search.

- **18** You can also search using the operator OR. This searches for files and folders using either the word 'flower' or the word 'metallic'. Enter the phrase: flower OR metallic
- **19** To perform advanced searches, you can combine searches. Enter the phrase: (flower AND metallic) OR (farmyard AND bird)

In addition to the metallic flower embroideries found previously, Goose, Hen and Rooster from the Animals folder are also displayed. Place searches within parentheses to combine them.

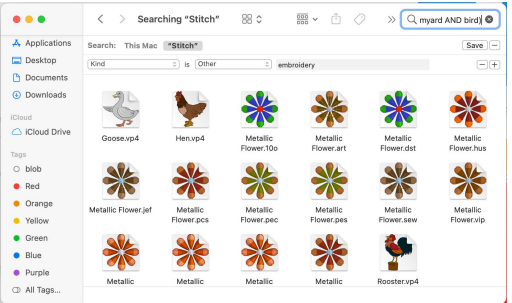

#### <span id="page-39-3"></span>Search Operators

Use the following uppercase search operators when searching:

<span id="page-39-4"></span><span id="page-39-2"></span><span id="page-39-0"></span>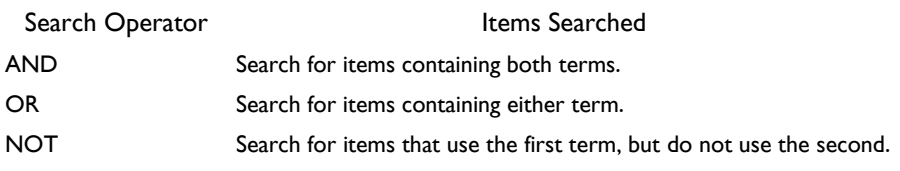

#### Searching for Files by Size and Number of Colors

Use Spotlight to find embroidery files by their size, or the number of stitches.

- **1** Click the Finder icon **in the Dock to open it and use Column view in** to browse to / mySewnet/Samples/Finder/Stitch. The folders within the Stitch folder are displayed.
- **2** In the Search text box, enter the word 'farmyard'. Nine items are found.
- **3** In the Show items pop-up menu, choose List view  $\equiv$ .
- **4** At the top of the List view, click the Size header. The search results are sorted by file size. This is a very quick way to see the approximate size of embroidery files, but using the stitch count is a better guide.

*Note:* If the Size header is not there, Control–click one of the headers and add Size from the context menu.

- **5** In the Show items pop-up menu, choose Icon view  $\frac{1}{2}$ .
- **6** To the right of the window, in the Search bar, click +. A second search bar appears.
- **7** In the pop-up menu on the left, choose Other, and in the Search Attributes select (check) Embroidery Stitches.
- **8** Choose Embroidery Stitches in the menu on the left.
- **9** In the pop-up menu to the right, choose "equals".

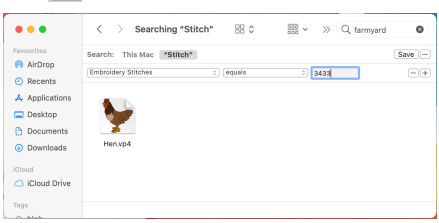

**10** In the Embroidery Stitches text box, enter the number '3433'. The embroidery Hen is found.

Embroidery Stitches in this form searches on the exact number of stitches. It would be more useful to search within a range.

- **11** In the pop-up menu to the right, choose "is less than".
- **12** In the Embroidery Stitches text box, enter the number '7000'. If you check with Quick Look, you will see that all of the embroideries listed contain fewer than 7000 stitches.
- **13** In the pop-up menu to the right, choose "is greater than". In the Embroidery Stitches text box, enter the number '15000'. Only a single embroidery in the Stitch folder with more than 15,000 stitches is displayed.
- **14** As with searching on name and notes, you can combine searches.
- **15** Set the number back to '7000'.
- **16** To the right of the window, in the second Search bar, click  $+$ . A third search bar appears.
- **17** In the pop-up menu on the left, choose Embroidery Stitches.
- **18** In the pop-up menu to the right, choose "is less than".
- **19** In the lower Embroidery Stitches text box, enter the number '15000'.
- **20** If you check with Quick Look, you will see that all of the embroideries listed contain more than 7000 stitches, but fewer than 15,000 stitches.
- **21** Searching on number of colors is very similar. Delete the text from the Spotlight text box at the top.

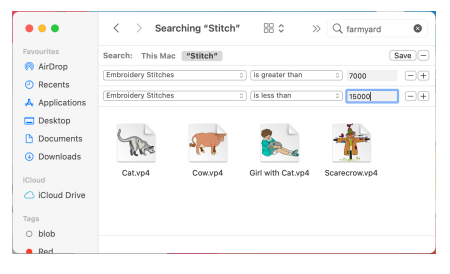

**22** To the right of the window, click - to remove the third search bar.

- **23** In the pop-up menu on the left, choose Other, check Embroidery Colors, then select it in the pop-up menu.
- **24** In the pop-up menu to the right, choose "equals".
- **25** In the Embroidery Colors text box, enter the number '1'. All embroideries in the Stitch folder using only one thread color are displayed. *Note:* This is a useful way of searching for Redwork embroideries if you did not add the term to the Notes.
- **26** In the pop-up menu to the right, choose "is greater than".

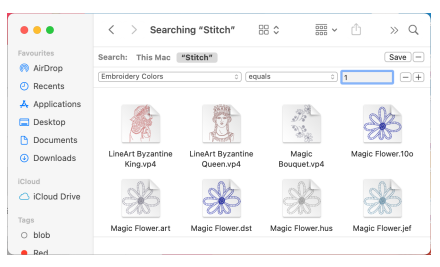

**27** In the Embroidery Colors text box, enter the number 10. All embroideries in the folder with more than ten colors are listed.

Similarly if the menu on the right is set to "is less than", all embroideries with fewer than ten colors are shown. If the third search bar is set to Embroidery Colors as well, embroideries with a range of number of colors can be shown (for example, more than five, but fewer than ten).

## Searching for Embroideries by Width, Height and Hoop Size

The methods used when searching for embroideries by width and height are the same as those when searching by stitch count and number of colors.

- **1** Click the Finder icon **in the Dock to open it and use Column view in** to browse to / mySewnet/Samples/Finder/Stitch. The folders within the Stitch folder are displayed.
- **2** In the Spotlight text box, enter the word 'floral', and in Search click "Stitch" to search only the current folder.
- **3** To the right of the window, in the Search bar, click +. A second search bar appears.
- **4** In the pop-up menu on the left, choose Other, and in the Search Attributes select (check) Embroidery Width (mm).
- **5** Choose Embroidery Width (mm) in the menu on the left.
- **6** In the pop-up menu on the left. choose Embroidery Width (mm).
- **7** In the pop-up menu to the right, choose "is less than".
- **8** In the Embroidery Width text box, enter the number: 100 This searches for all embroideries in the folder that are narrower than 100mm. There are 16 such embroideries.
- **9** In the pop-up menu on the left, choose Other, and in the Search Attributes select (check) Embroidery Height (mm).

<span id="page-41-0"></span>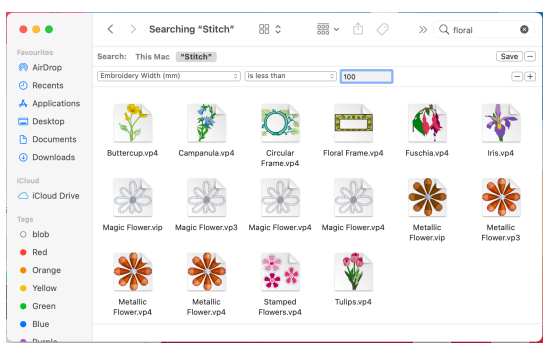

- **10** Choose Embroidery Height (mm) in the menu on the left.
- **11** In the pop-up menu to the right ensure that "is less than" is selected, and that the number is still 100. This time 17 embroideries are found.

You can combine the two searches to show all embroideries that will fit within a  $100$ mm  $\times$ 100mm hoop.

- **12** In the pop-up menu on the left, choose Embroidery Height (mm), in the pop-up menu to the right ensure that "is less than" is selected, and that the number is set to 100.
- **13** To the right of the window, in the second Search bar, click  $+$ . A third search bar appears.
- **14** In the pop-up menu on the left, choose Embroidery Width (mm).
- **15** In the pop-up menu to the right, choose "is less than".
- **16** In the Embroidery Width text box, enter the number: 100. This search displays 16 items.

Similarly, you could search for any embroideries too big to fit in your largest hoop: Set Embroidery Width (mm) to greater than 360, and Embroidery Height (mm) to greater than 350.

**17** To search for embroideries within a range of hoop sizes, use four search bars. Set one Width and Height to your smallest hoop size, for example 100 x 100, and one to your largest hoop size, for example  $260 \times 200$ .

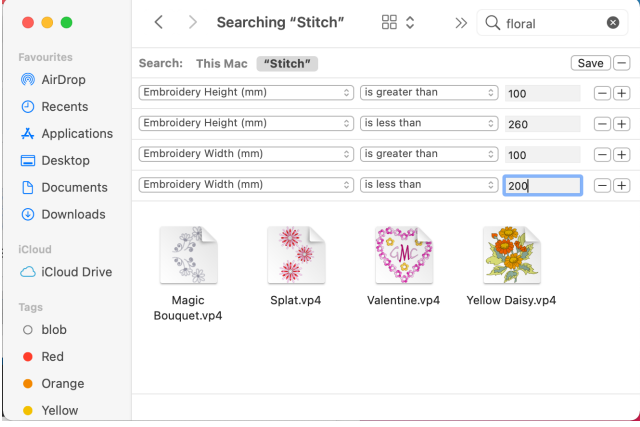

## <span id="page-42-0"></span>Universal Hoop Dimensions

These are the Universal hoop dimensions in millimeters for a search to find embroideries that will fit within the stated hoop and orientation:

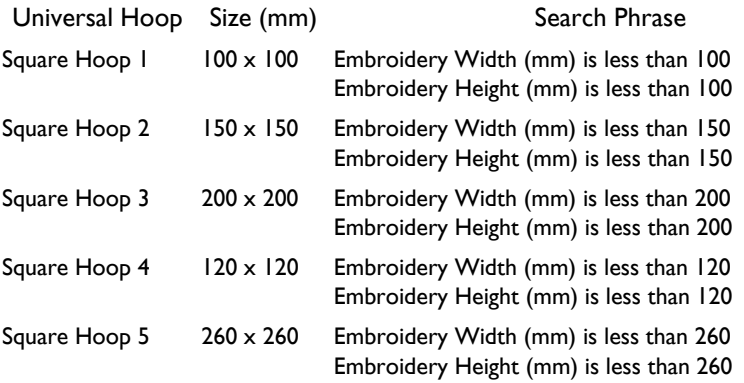

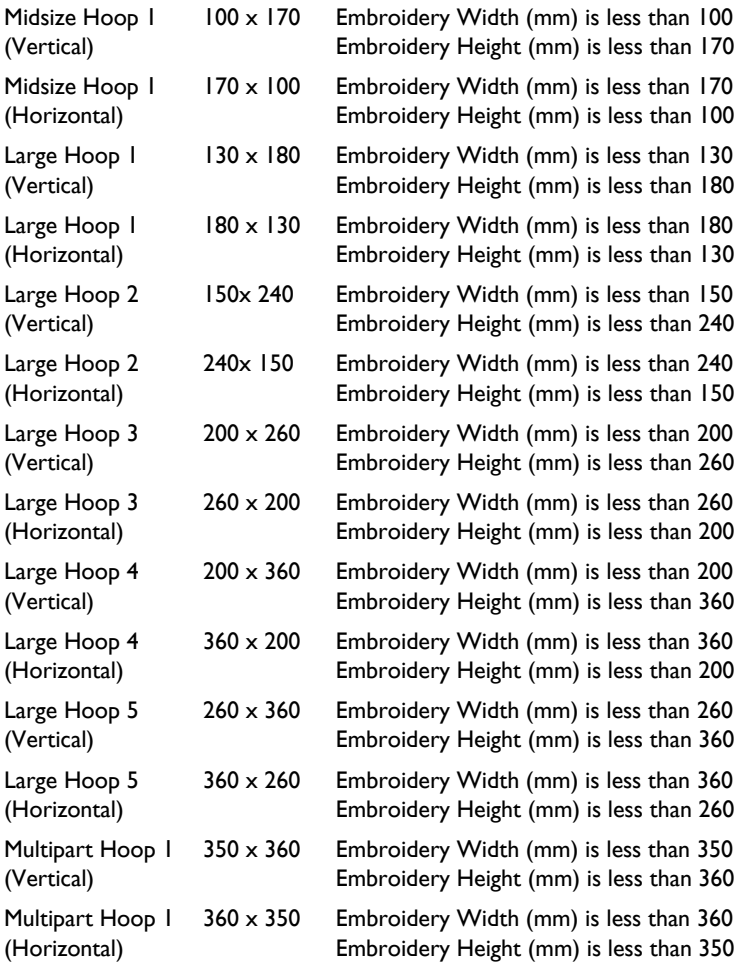

## <span id="page-44-3"></span><span id="page-44-0"></span>**Troubleshooting**

## <span id="page-44-2"></span><span id="page-44-1"></span>Error Messages

## Send to Embroidery Machine

"System Error. Please close and restart all software."

This message appears if there are issues with the memory handling of your system that make communication with your embroidery machine temporarily unavailable. Close and restart all apps and try again. If this does not solve the issue, restart your computer.

## Setting Export Options

"The value '\*mm' needs to be in the range 1 to 3mm. Please provide a valid value."

This message appears if the tolerance value entered in the box on the Export tab is below 1mm or above 3mm, or is not a number. Enter a number within the valid range.

## Setting Appearance Options

"The value '\*mm' needs to be in the range 5 to 200mm. Please provide a valid value."

This message appears if the value entered in the Real Size box on the Appearance tab is below 5mm or above 200mm, or is not a number. Enter a number within the valid range.

## Using Backup and Restore My Settings

"Restoring your settings will overwrite the current settings."

This message is displayed when you click Restore My Settings in the Utilities tab. Click OK, or click Cancel to keep your current settings.

## Using Reset All Apps

"Reset All Apps: To reset all applications correctly, you must ensure that no mySewnet™ apps are open."

This message is displayed if you select Reset All Apps in the Utilities tab while other mySewnet™ Embroidery Software apps are running. Click Cancel, or use Quit Open mySewnet™ Apps to close all open apps.

"Application could not be shut down. mySewnet™ XX could not be quit. Please shut this app down manually."

This message is displayed if you select Quit Open mySewnet™ Apps in Reset All Apps when, for instance, a dialog is open or you have unsaved changes in a mySewnet™ Embroidery Software app. Click OK, and then shut the app down manually.

## <span id="page-46-1"></span><span id="page-46-0"></span>**Other Topics**

## Using mySewnet<sup>™</sup> Connect

"I cannot send a design to my embroidery machine."

First, confirm that the mySewnet™ Connect app is running. mySewnet™ Connect appears as a machine icon  $\Box$  in the menu bar.

If mySewnet™ Connect is not running, start it.

Click the mySewnet™ Connect icon in the Launchpad  $\boxed{=}$ , or double-click the mySewnet™ Connect icon in the Finder **E**.

Second, confirm that the mySewnet<sup>™</sup> Connect app is communicating with your embroidery machine.

## Loading Embroideries from USB Stick

"I exported my embroidery to my USB stick, but I cannot browse to it on my embroidery machine."

Your embroidery machine may not be able to read USB sticks with a large capacity. Check the manual for your embroidery machine for information on limitations on the size of USB stick memory.

"I exported my embroidery to my USB stick, but I cannot find it when I browse the stick on my embroidery machine."

You may need to place the embroidery within a particular folder on your USB stick. For example, on the Janome MC350E the embroidery files must be placed in the EMB5 folder, while for the MC11000 and MC12000 they must be placed in the Embf folder.

## General Use of Threads

#### Colors in mySewnet™ Embroidery Software Files

The mySewnet™ Embroidery Software will display threads in a file in the same way on any computer where it is installed. That is, the colors used will be the same even if they are reproduced slightly differently on different monitors. You can print a worksheet to see the colors and color names used in a particular design. This is true, even if you do not have all the threads in a design defined in the database on your computer. This is because a mySewnet<sup>™</sup> Embroidery Software design has complete information for each of the threads it uses.

Each thread used in a design will fall into one of the following categories:

- A thread from the Thread Database.
- A thread from the Thread Database that is not on your own Thread Database because your database is out of date.

• A custom thread defined in the file that does not appear in your Threads database.

The availability of threads in the Thread Database will only affect parts of the mySewnet™ Embroidery Software where you can change colors, as follows:

- Editing apps: mySewnet™ Embroidery and mySewnet™ Stitch Editor
- Design apps: mySewnet™ Digitizing

Below are some situations you may encounter according to the availability of thread definitions, as categorized above.

"I have a design from another user that uses threads from the Thread Database that I do not have."

Use Check for Updates to install the latest thread database.

"I have a vp4 or vp3 embroidery from another user that uses a custom thread definition they designed."

If you attempt to change the color, a message appears to indicate that the thread is not found in My Threads, and the nearest My Threads match is selected. Use Import Threads from Embroidery in mySewnet™ Thread Cache to import the custom threads, or select a replacement thread.

#### Account and Activation

"How do I change my personal information for my software account?" In the mySewnet tab of mySewnet™ Configure click Manage my Subscription and change your details. This does not change the registration status of your software, but it does allow you to change your personal information and/or dealer information.

"How do I activate my software on my computer?"

You can activate your software on your computer in the mySewnet tab of mySewnet™ Configure.

"How can I move my activation to another computer?"

You can move your activation to another computer.

- **1** In the mySewnet page of mySewnet™ Configure click the Deactivate button. A warning message is displayed.
- **2** Click OK to remove the activation from the computer (or Cancel to retain the activation). You will then be able to install and activate your software on another computer.

## <span id="page-48-1"></span><span id="page-48-0"></span>Thread Colors and Embroidery Machines

## Thread Colors and the HUSQVARNA VIKING® Designer Diamond Royale, Designer Diamond deLuxe, Diamond, Ruby deLuxe and Ruby

#### Thread Color Representation

When mySewnet<sup>™</sup> Embroidery Software embroidery files in .vp3 format are displayed on the Ultimate Interactive Screen, the thread colors are displayed correctly according to the first color in the thread definition (some threads have multiple colors in the thread definition). However, the thread type and weight is not used. This means the following:

- All thread types are displayed as if they are rayon, so, for example, metallic effects will not be seen
- Threads are displayed with the same thread weight, which is approximately equivalent to 40 weight

#### Ultimate Interactive Screen Display of Colors

While the Ultimate Interactive Screen can display the thread colors correctly according to their RGB (red, green, blue) values, some colors may still appear different than they do on a computer monitor. This is because of the inherent differences in the displays themselves. The same colors can even look different on two identical monitors if their brightness, contrast and color settings are different.

#### Thread Names

Thread names from .vp3 embroidery files are shown on the embroidery machine as the first four characters of the thread range abbreviation, the thread weight and thread number.

No thread range, thread weight or manufacturer's thread number is shown for other file types as this information is not present in other file types. The only exception is for .vip embroideries, which shows the thread range for each color in the embroidery. This applies when opening embroideries on the machine in their native format, rather than sending them from the mySewnet<sup>™</sup> Embroidery Software.

#### Thread Conversion

Embroideries other than .vp3 are converted to .vp3 when they are sent from the mySewnet™ Embroidery Software. When .vip embroideries are converted, the equivalent thread ranges are used. For all other embroidery file formats, the threads are converted to the nearest matching color from the Import Thread Range chosen in mySewnet<sup>™</sup> Configure.

It is also possible, however, to open embroideries directly by browsing the computer from the machine, and to open embroideries that have been placed on a USB stick. In this case, the embroideries are opened in their original format. The thread colors will be displayed in the RGB colors used by the file format. The color changes are numbered and no thread range or thread number information is shown. The only exception is for .vip embroideries, which show the thread ranges for colors in the embroidery. To see the thread numbers in a .vip embroidery, send the embroidery from the mySewnet<sup>™</sup> Embroidery Software.

#### Saving Embroideries from the Ultimate Interactive Screen

Embroideries are always saved in Husqvarna Viking / Pfaff .vp3 format from the Ultimate Interactive Screen. All embroideries and lettering currently on the screen are saved in the .vp3 file. Files can be saved to the embroidery machine memory, a connected USB stick or a connected computer.

#### Errors from Undefined Thread Colors in Embroideries Saved from the Ultimate Interactive Screen

When a file that does not have full thread definitions is loaded on the Ultimate Interactive Screen and then saved in .vp3 format, each color will be saved with only the RGB value (this assumes that colors have not been changed on the Ultimate Interactive Screen). If the file is later opened in the mySewnet™ Embroidery Software, attempting to change such a thread color will give the message that it is undefined and it will be automatically converted to the nearest thread color in the Import Thread Range set in mySewnet™ Configure.

Changing Thread Colors to Available Thread Shades

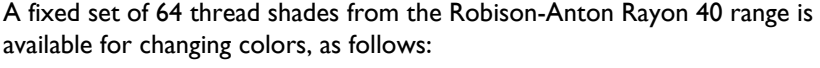

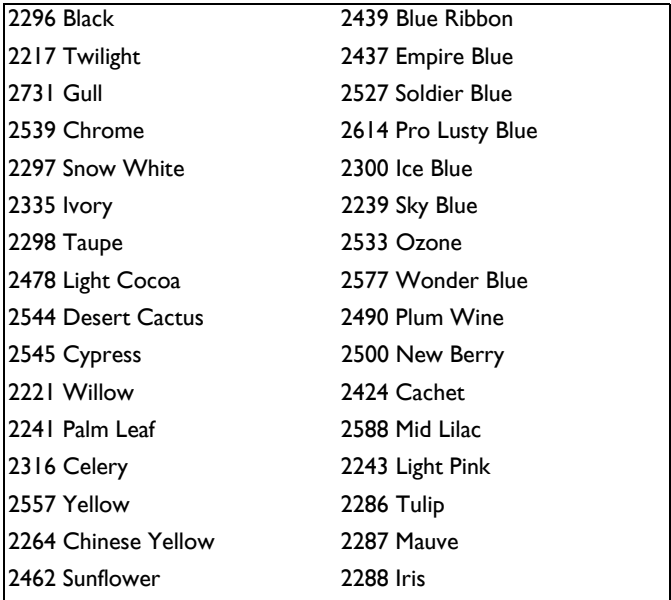

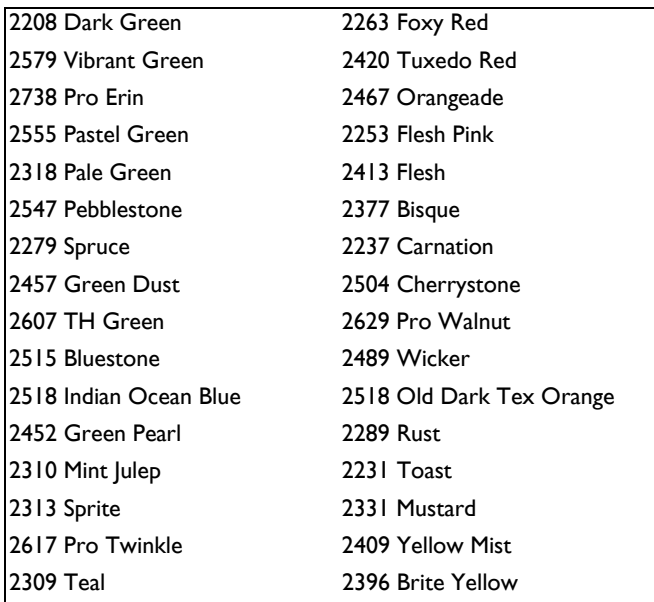

If a color in an embroidery is changed to one of these colors, the .vp3 embroidery file will contain the full thread definition for that color when the embroidery is saved from the Ultimate Interactive Screen. This will be displayed and identified correctly if it is loaded into a mySewnet™ Embroidery Software app.

## Thread Colors and the HUSQVARNA VIKING® Designer SE

#### Thread Color Representation

When mySewnet<sup>™</sup> Embroidery Software embroidery files in .vp3 format are displayed on the Interactive Designer screen, the thread colors are displayed correctly according to the first color in the thread definition (some threads have multiple colors in the thread definition). However, the thread type and weight is not used. This means the following:

- Variegated threads are displayed in the first color in the thread definition
- All thread types are displayed as if they are rayon, so, for example, metallic effects will not be seen
- Threads are displayed with the same thread weight, which is approximately equivalent to 40 weight

#### Interactive Designer Screen Display of Colors

While the Interactive Designer screen can display the thread colors correctly according to their RGB (red, green, blue) values, some colors may still appear different than they do on a computer monitor. This is because of the inherent differences in the displays themselves. The same colors can even look different on two identical monitors if their brightness, contrast and color settings are different.

#### Thread Names

Thread names from .vp3 embroidery files are shown on the Designer SE as the first four characters of the thread range abbreviation, the thread weight and thread number.

No thread range, thread weight or manufacturer's thread number is shown for other file types as this information is not present in other file types. The only exception is for .vip embroideries, which shows the thread range for each color in the embroidery. This applies when opening embroideries on the machine in their native format, rather than sending them from the mySewnet™ Embroidery Software.

#### Thread Conversion

Embroideries other than .vp3 are converted to .vp3 when they are sent from the mySewnet™ Embroidery Software. When .vip embroideries are converted, the equivalent thread ranges are used. For all other embroidery file formats, the threads are converted to the nearest matching color from the Import Thread Range chosen in mySewnet<sup>™</sup> Configure.

It is also possible, however, to open embroideries directly by browsing the computer from the machine, and to open embroideries that have been placed on a USB stick. In this case, the embroideries are opened in their original format. The thread colors will be displayed in the RGB colors used by the file format. The color changes are numbered and no thread range or thread number information is shown. The only exception is for .vip embroideries, which show the thread ranges for colors in the embroidery. To see the thread numbers in a .vip embroidery, send the embroidery from the mySewnet<sup>™</sup> Embroidery Software.

Saving Embroideries from the Designer SE Interactive Designer Screen Embroideries are always saved in Husqvarna Viking / Pfaff .vp3 format from the Designer SE Interactive Designer screen. All embroideries and lettering currently on the screen are saved in the .vp3 file. Files can be saved to the Designer SE memory, a connected USB stick or a connected computer.

#### Errors from Undefined Thread Colors in Embroideries Saved from the Interactive Designer Screen

When a file that does not have full thread definitions is loaded on the Interactive Designer screen and then saved in .vp3 format, each color will be saved with only the RGB value (this assumes that colors have not been changed on the Interactive Designer screen). If the file is later opened in the mySewnet™ Embroidery Software, attempting to change such a thread color will give the message that it is undefined and it will be automatically converted to the nearest thread color in the Import Thread Range set in mySewnet™ Configure.

#### Changing Thread Colors to Available Thread Shades

A fixed set of 64 thread shades from the Sulky Rayon 40 range is available for changing colors in the Designer SE, as follows:

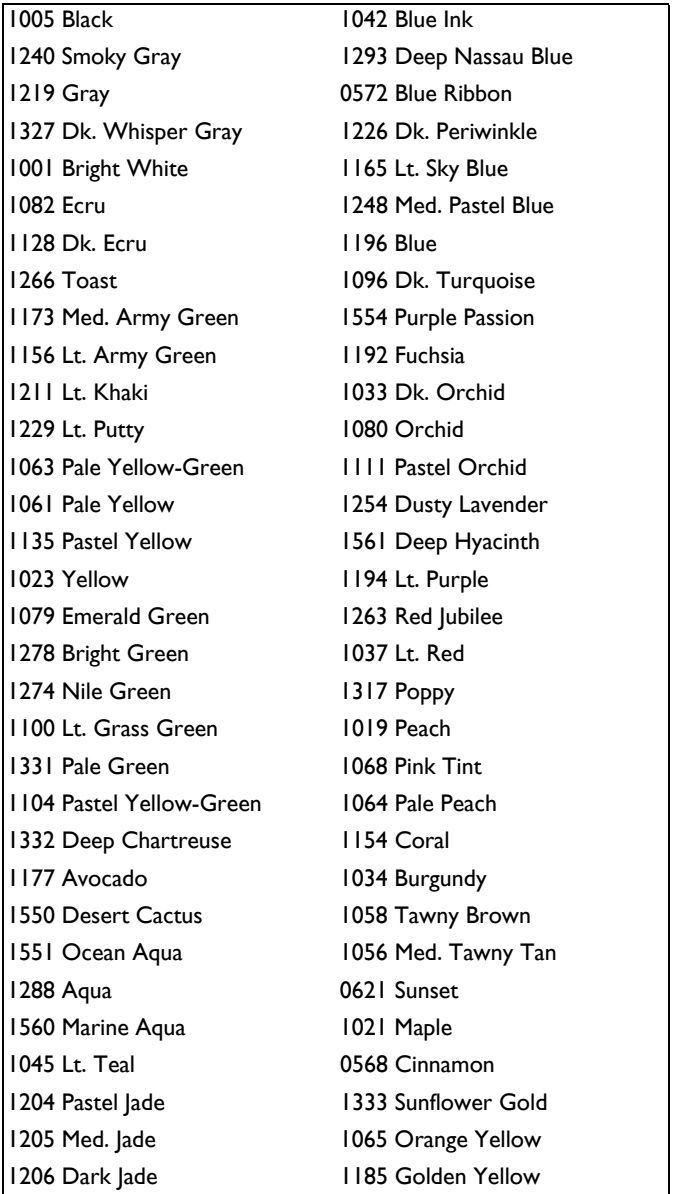

If a color in an embroidery is changed to one of these colors, the .vp3 embroidery file will contain the full thread definition for that color when the embroidery is

saved from the Interactive Designer screen. This will be displayed and identified correctly if it is loaded into a mySewnet™ Embroidery Software app.

## Thread Colors and the PFAFF® creative sensation pro, sensation, performance, vision, 4.0 and 2.0

#### Thread Color Representation

When mySewnet<sup>™</sup> Embroidery Software embroidery files in .vp3 format are displayed on the High Definition (HD) screen, the thread colors are displayed correctly according to the first color in the thread definition (some threads have multiple colors in the thread definition). However, the thread type and weight is not used. This means the following:

- All thread types are displayed as if they are rayon, so, for example, metallic effects will not be seen
- Threads are displayed with the same thread weight, which is approximately equivalent to 40 weight

#### HD Screen Display of Colors

While the HD screen can display the thread colors correctly according to their RGB (red, green, blue) values, some colors may still appear different than they do on a computer monitor. This is because of the inherent differences in the displays themselves. The same colors can even look different on two identical monitors if their brightness, contrast and color settings are different.

#### Thread Names

Thread names from .vp3 embroidery files are shown on the creative vision as the first four characters of the thread range abbreviation, the thread weight and thread number.

No thread range, thread weight or manufacturer's thread number is shown for other file types as this information is not present in other file types. The only exception is for .vip embroideries, which shows the thread range for each color in the embroidery. This applies when opening embroideries on the machine in their native format, rather than sending them from the mySewnet<sup>™</sup> Embroidery Software.

#### Thread Conversion

Embroideries other than .vp3 are converted to .vp3 when they are sent from the mySewnet™ Embroidery Software. When .vip embroideries are converted, the equivalent thread ranges are used. For all other embroidery file formats, the threads are converted to the nearest matching color from the Import Thread Range chosen in mySewnet™ Configure.

It is also possible, however, to open embroideries directly by browsing the computer from some machines, and to open embroideries that have been placed on a USB stick. In this case, the embroideries are opened in their original format. The thread colors will be displayed in the RGB colors used by the file format. The color changes are numbered and no thread range or thread number information is shown. The only exception is for .vip embroideries, which show the thread ranges for colors in the embroidery. To see the thread numbers in a .vip embroidery, send the embroidery from the mySewnet<sup>™</sup> Embroidery Software.

#### Saving Embroideries from the HD Screen

Embroideries are always saved in Husqvarna Viking / Pfaff .vp3 format from the HD screen. All embroideries and lettering currently on the screen are saved in the .vp3 file. Files can be saved to the creative vision memory, a connected USB stick or a connected computer.

#### Errors from Undefined Thread Colors in Embroideries Saved from the HD Screen

When a file that does not have full thread definitions is loaded on the HD screen and then saved in .vp3 format, each color will be saved with only the RGB value (this assumes that colors have not been changed on the HD screen). If the file is later opened in the mySewnet™ Embroidery Software, attempting to change such a thread color will give the message that it is undefined and it will be automatically converted to the nearest thread color in the Import Thread Range set in mySewnet™ Configure.

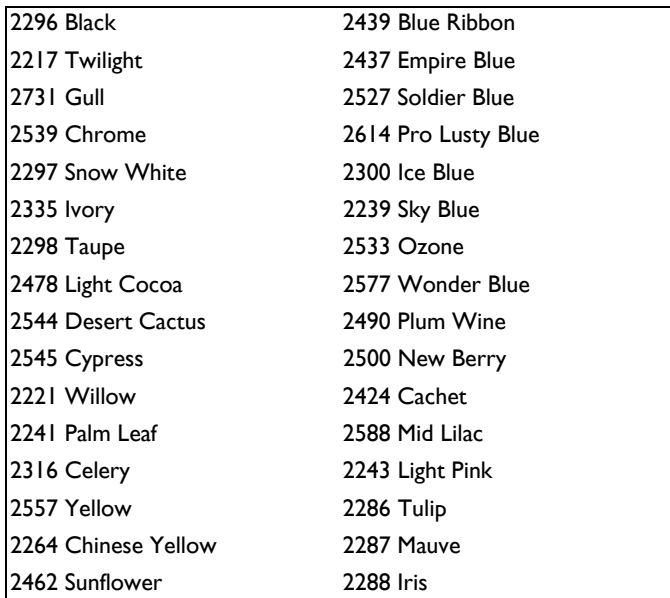

Changing Thread Colors to Available Thread Shades A fixed set of 64 thread shades from the Robison-Anton Rayon 40 range is available for changing colors, as follows:

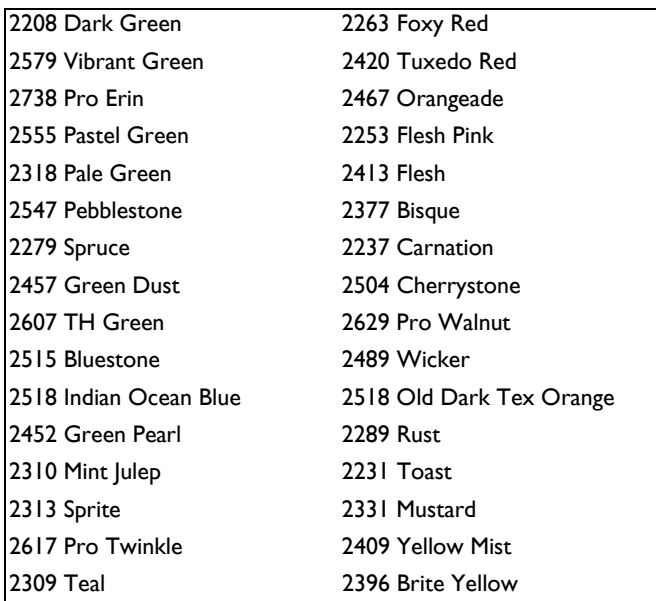

If a color in an embroidery is changed to one of these colors, the .vp3 embroidery file will contain the full thread definition for that color when the embroidery is saved from the HD screen. This will be displayed and identified correctly if it is loaded into a mySewnet™ Embroidery Software app.

## Thread Colors and the Brother .Pes Format

When choosing colors from the Brother Poly Satin 50 thread range a few colors will appear different on the machine screen when the file is saved to a .pes format. The colors that are affected are shown in the table.

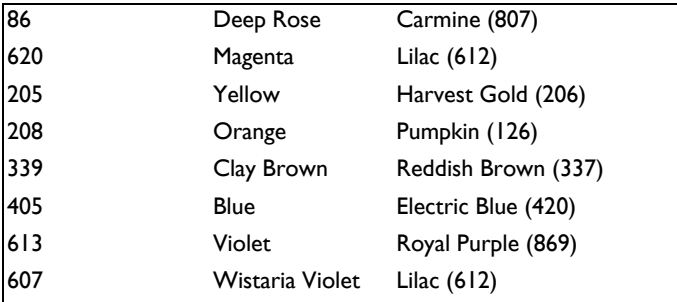

When a design is read back, the RGB values for the thread colors are converted to the nearest thread from the Import Thread Range set in mySewnet™ Configure.

## <span id="page-56-0"></span>Index

#### $\mathbf{A}$

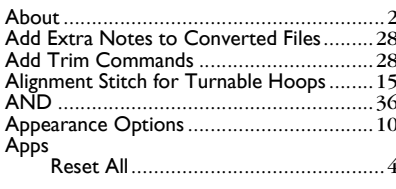

#### $\, {\bf B}$

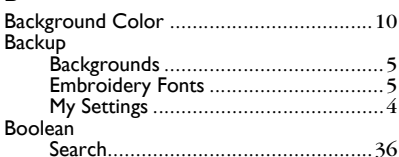

#### $\mathbf c$

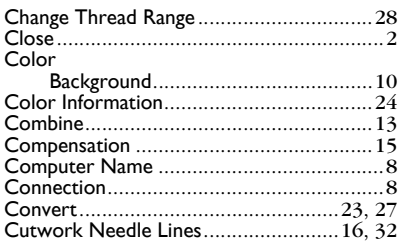

#### D

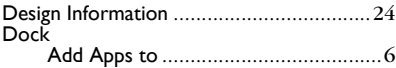

#### $\mathsf E$

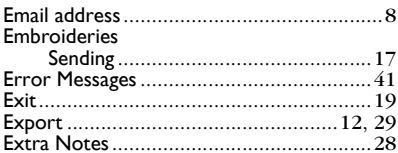

#### F

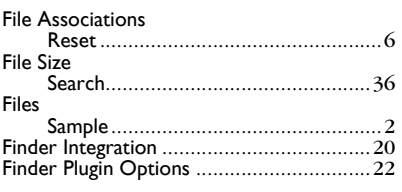

#### $\mathsf G$

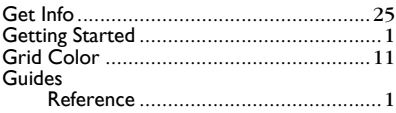

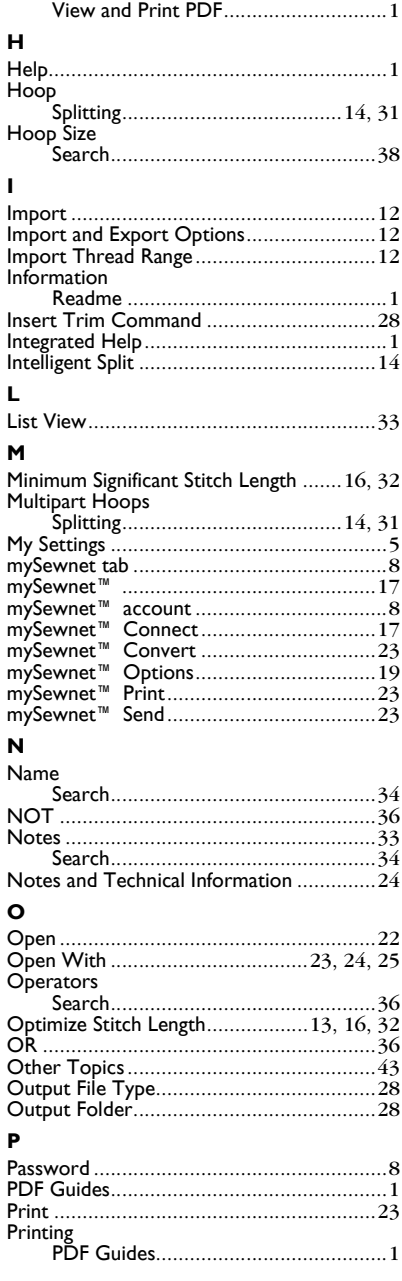

#### **Q**

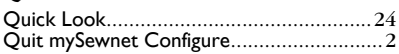

#### **R**

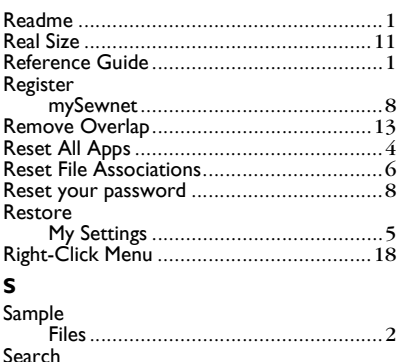

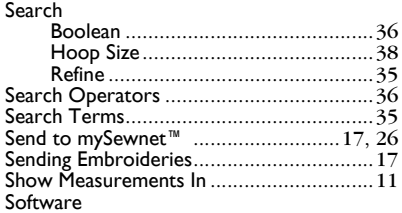

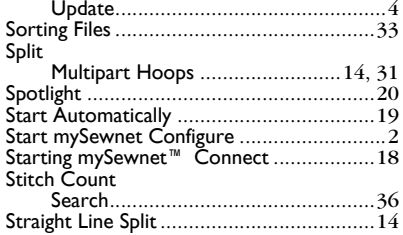

#### **T**

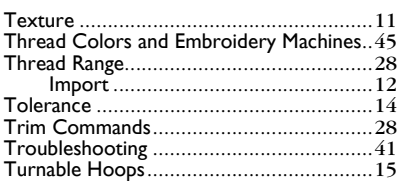

#### **U**

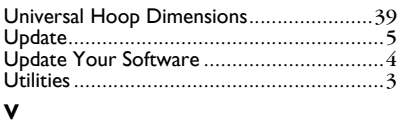

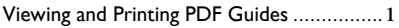